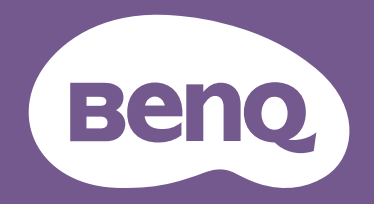

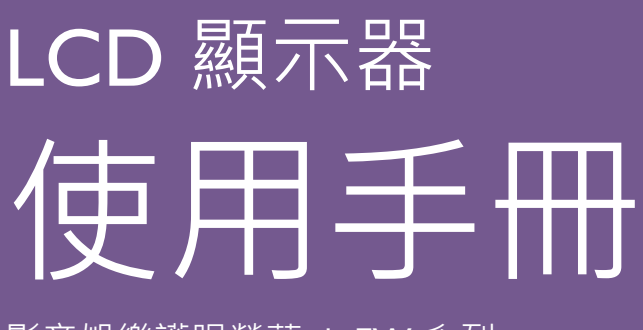

影音娛樂護眼螢幕 | EW 系列

<span id="page-1-0"></span>著作權

著作權所有 © 2020 年,BenQ Corporation。所有權利均予保留。未經 BenQ Corporation 事前書面之許可,本文的任何部分皆不可以任何形式或任何方法,包括電子、機械、磁 性、光學、化學、手寫或任何方式予以重製、傳輸、轉譯、儲存於檢索系統或翻譯成任 何文字或電腦語言。

### 免責聲明

對於本文之任何明示或暗示內容,BenQ Corporation 不做任何保證,亦拒絕對任何特殊 目的之商用性或適用性目的予以保證。此外, BenQ Corporation 保留修改或變更本文之 權利,且關於修改或變更內容 BenQ Corporation 將不另行通知。

不閃爍的效能表現,可能會受到諸多外在因素影響 (例如訊號線品質不良、電源供應不 穩、訊號干擾或接地不當),且並不侷限於以上述及的這些外在因素。(僅適用於不閃爍 的型號。)

#### BenQ ecoFACTS

BenQ has been dedicated to the design and development of greener product as part of its aspiration to realize the ideal of the "Bringing Enjoyment 'N Quality to Life" corporate vision with the ultimate goal to achieve a low-carbon society. Besides meeting international regulatory requirement and standards pertaining to environmental management, BenQ has spared no efforts in pushing our initiatives further to incorporate life cycle design in the aspects of material selection, manufacturing, packaging, transportation, using and disposal of the products. BenQ ecoFACTS label lists key eco-friendly design highlights of each product, hoping to ensure that consumers make informed green choices at purchase. Check out BenQ's CSR Website at <http://csr.BenQ.com/> for more details on BenQ's environmental commitments and achievements.

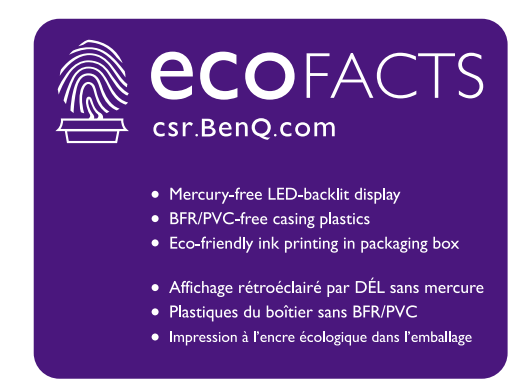

<span id="page-2-1"></span><span id="page-2-0"></span>產品支援

本文件旨在為客戶提供最新且最正確的資訊,因此所有內容可能隨時修改,恕不另行通 知。如需本文件的最新版及其它產品資訊,請造訪網站。可用的檔案可能因機型而異。

- 1. 確定電腦已連接至網際網路。
- 2. 請造訪 <Support.BenQ.com> 的當地網站。網站的配置和內容可能會依您所在地區 / 國 家而異。
	- 使用手冊及相關文件
	- 驅動程式及應用程式
	- (僅限歐盟)拆解的資訊:提供於使用手冊的下載頁面。本文件根據法規 (EU) 2019/2021 而提供,以利於修復或回收您的產品。在保固期間內,務必聯絡當地客戶服務進行維修。 如果要維修超過保固期的產品,建議您洽詢合格的維修人員並向 BenQ 購買維修零件,藉 以確保相容性。除非您知道後果,否則請勿拆卸產品。如果在產品上無法找到拆解的資 訊,請聯絡當地客戶服務尋求協助。

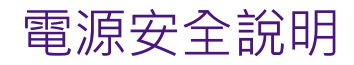

請遵守此處的安全說明,以獲得顯示器最佳的效能與最長的使用壽命。

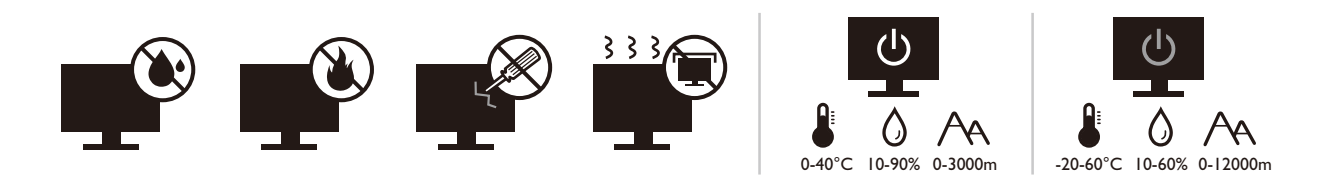

- 交流電插頭會將本設備與交流電電源隔離。
- 電源線是插電設備的電源隔絕裝置。插座應設於設備附近, 以便使用。
- •本產品必須使用標籤上所指定的電源類型操作。如果您不確定可用的電源類型,請洽 詢您的經銷商或當地的電力公司。
- I 級的插電設備類型 A 必須連接到保護接地。
- 必須使用通過核准且大於或等於 H03VV-F 或 H05VV-F、2G 或 3G、0.75 mm<sup>2</sup> 的電源線。
- 只能使用 BenQ 提供的電源線。請勿使用可明顯看出損傷或磨損的電源線。
- (如果提供遙控器)換用錯誤類型的電池會有爆炸的危險。請按照指示棄置用過的 電池。

含變壓器的機型:

- 僅使用 LCD 顯示器隨附的變壓器。使用其它類型的變壓器可能導致故障和 / 或造成 危險。
- 當本產品使用變壓器供電或為電池充電時, 請在變壓器周圍保留滴當的散熱空間。請 勿以紙張或其它物體覆蓋變壓器,否則會降低散熱效果。請勿將變壓器放在手提包中 使用。
- 請將變壓器連接到適當的電源插座。
- 請勿嘗試自行維修變壓器。變壓器內沒有可自行維修之零件。假如變壓器出現破損或 曾經放置於過度潮濕的環境中,請更換變壓器。

### 保養與清潔

- 請勿將顯示器正面朝下直接放在地板或桌面上。否則, 面板表面可能出現刮痕。
- 設備在操作前應固定於建築結構。
- (支援壁掛或天花板安裝的機型)
	- 將顯示器與顯示器壁掛組安裝在平坦的牆面上。
	- 請確保牆壁的材質與標準壁掛式掛座 (另行購買)足夠穩固,能支撐顯示器的重量。
	- •在拔開 LCD 顯示器的纜線前,請先關上螢幕電源開關。
- 在清潔之前,請務必先從電源插座拔除產品插頭。請使用無線頭、不粗糙的軟布清潔 LCD 顯示器表面。請避免使用任何清潔溶劑或玻璃清潔劑。
- 螢幕外殼後方或上方的縫隙或開口是為了通風。請勿堵住或蓋住這些縫隙或開口。顯 示器不可靠近或放在散熱器或熱源上方,或是放在密閉的裝置中,除非該裝置備有良 好的通風條件。
- •請勿將重物放在顯示器上,避免可能的人身傷害或顯示器損壞。
- •請保留盒子與包裝材料,未來如有需要搬運到別處時,您可以再繼續利用。
- 如需額定電源、製造日期和識別標章的資訊,請參閱產品標籤。

# 維修服務

- •請勿嘗試自行維修本產品,因為打開或移除本機外殼時,可能會有觸電或其它的危險。 如果發生上述的錯誤操作或掉落等意外,請洽詢合格的服務人員進行維修。
- •如需其它支援,請洽詢經銷商或造訪 <Support.BenQ.com> 的當地網站。

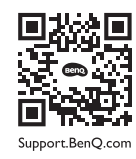

# 注意

- •顯示器應該與眼睛保持 50 ~ 70 公分 (20 ~ 28 英吋)的距離。
- 長時間注視螢幕會造成眼睛疲勞,並且可能損害視力。每次使用產品 I 小時, 眼睛休 息 5 至 10 分鐘。
- •注意遠方的物體,消除眼睛疲勞。
- 頻繁眨眼和眼部運動有助於防止眼睛乾澀。

## 印刷排版

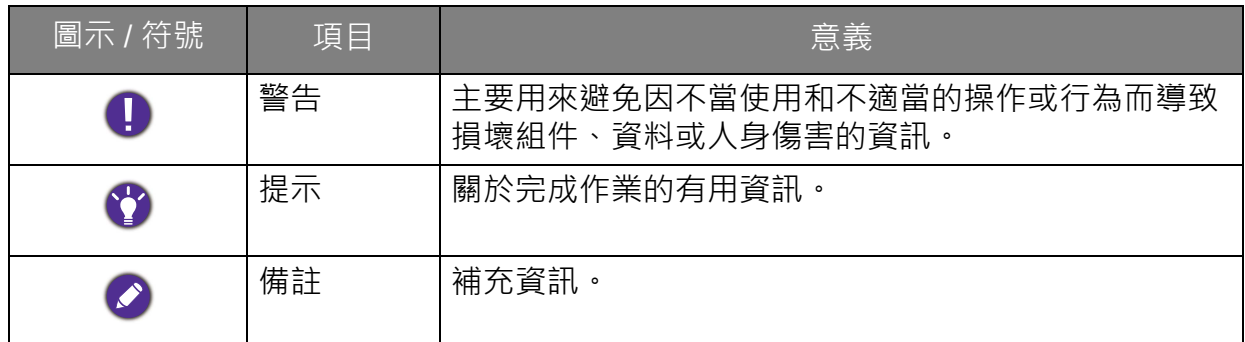

在本文件中,進入功能表所需要的步驟將會以簡化的方式表示,例如:**功能表** > **系統** > **資訊**。

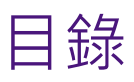

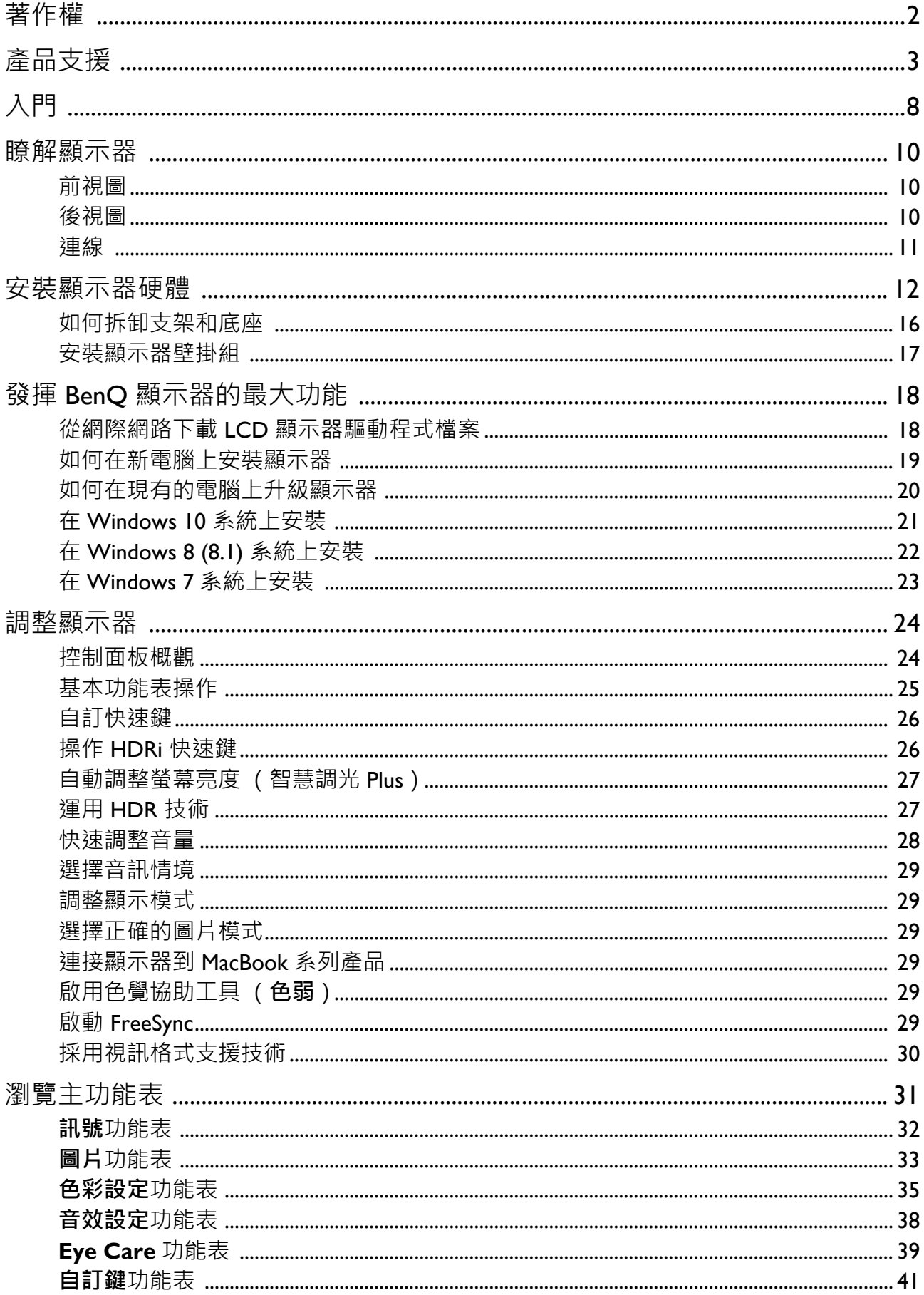

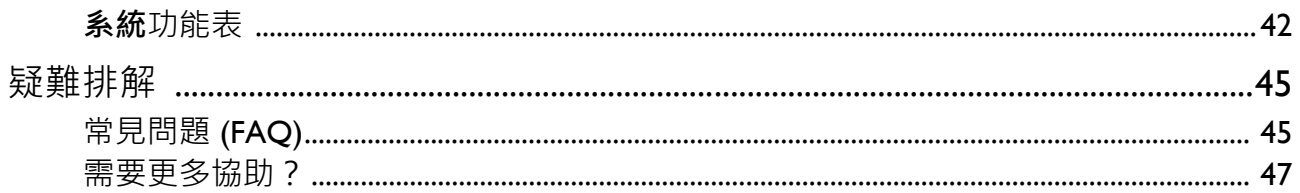

 $10/14/20$ EW80-EM-V0

# <span id="page-7-0"></span>入門

打開包裝時,請確定包裝內是否有下列項目。如果有任何遺漏或損壞,請立即與產品經 銷商聯繫。

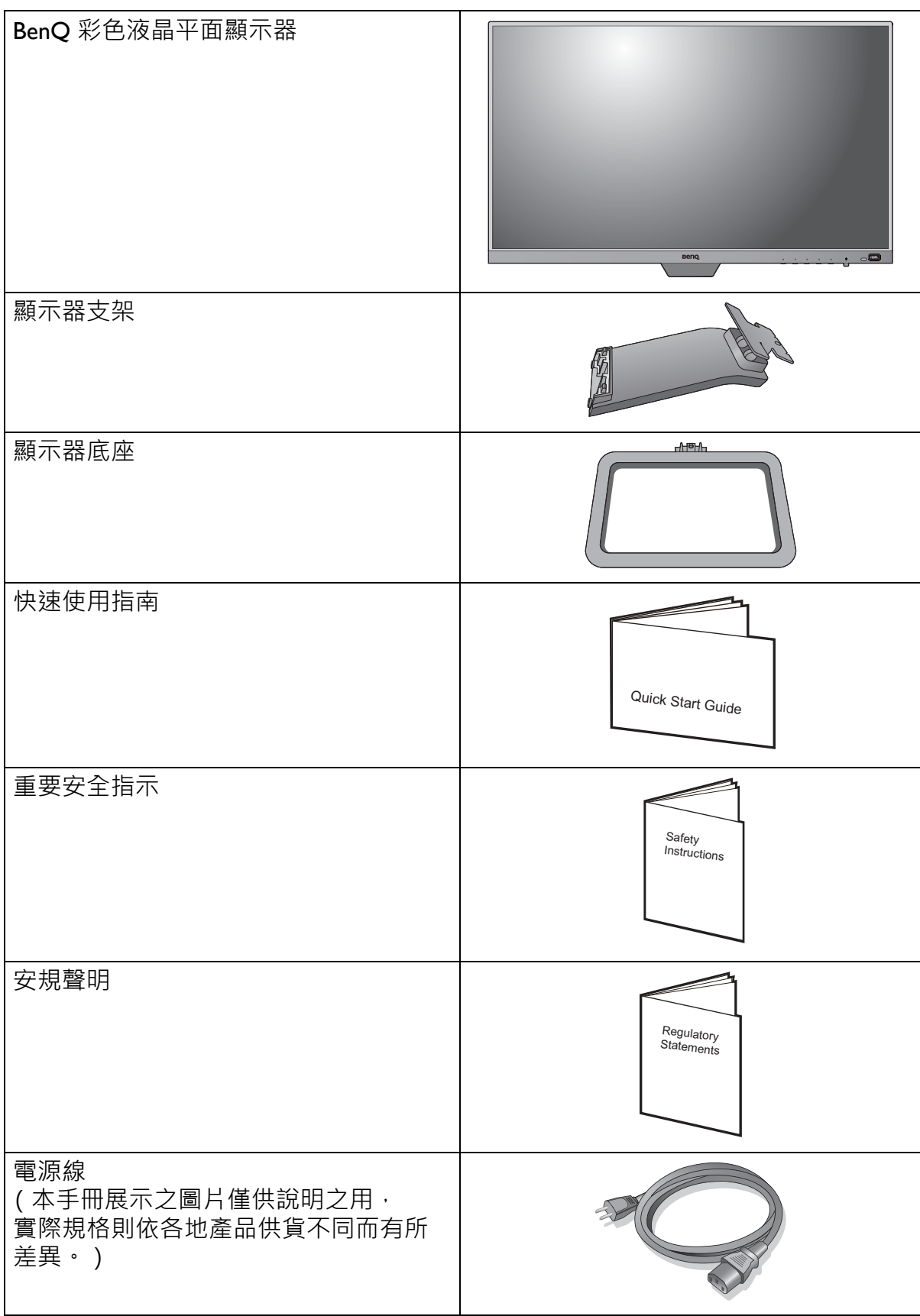

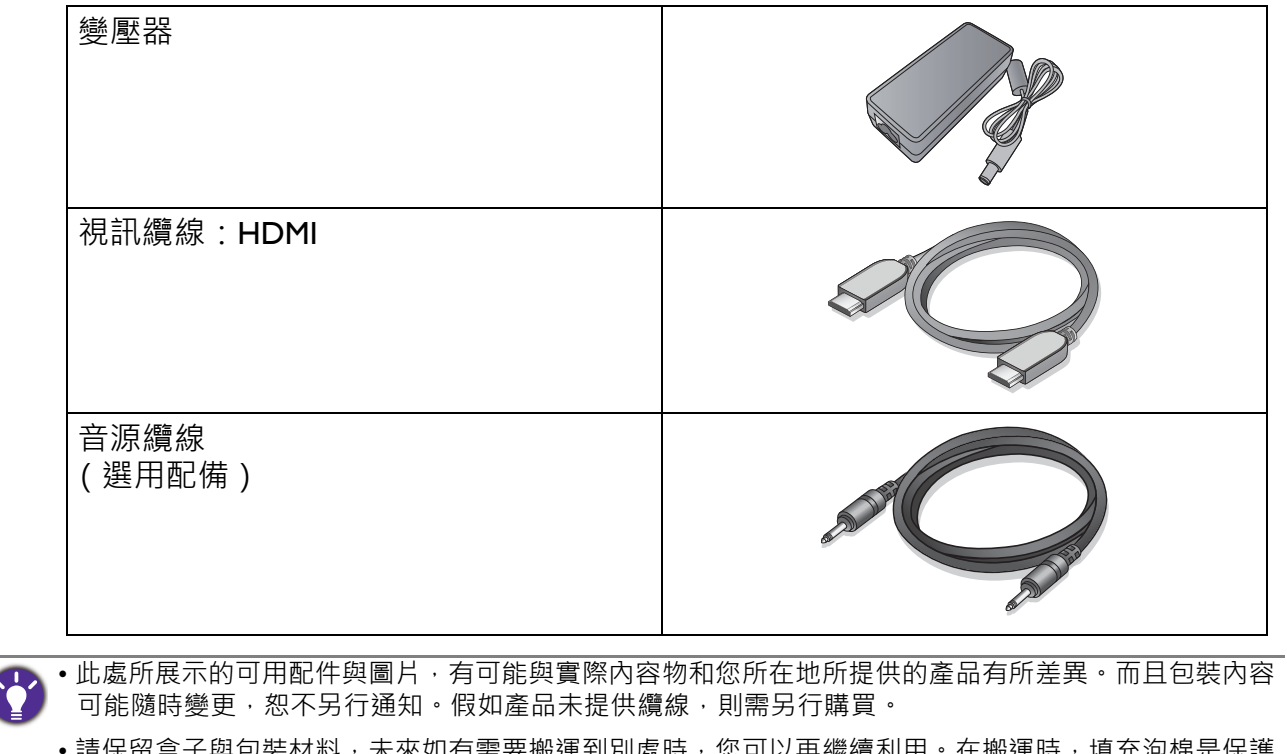

•請保留盒子與包裝材料,未來如有需要搬運到別處時,您可以再繼續利用。在搬運時,填充泡棉是保護 螢幕的理想物品。

請隨時將產品及配件放在幼童拿不到的地方。

# <span id="page-9-0"></span>瞭解顯示器

# <span id="page-9-1"></span>前視圖

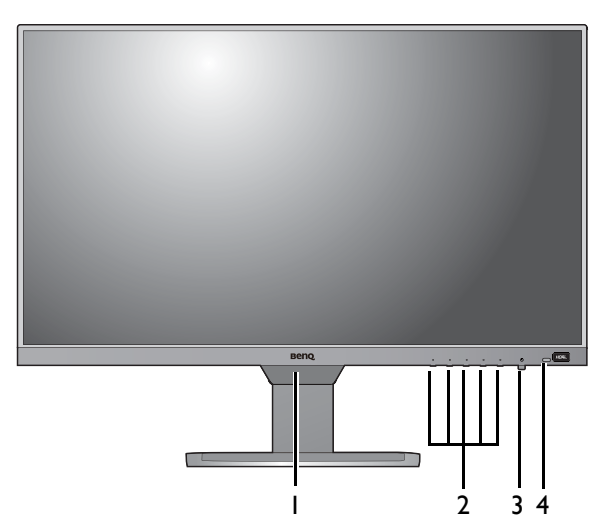

1. 光感測器 / 靠近感應器

- 2. 控制按鈕
- 3. 電源按鈕和指示燈
- 4. HDRi 快速鍵

<span id="page-9-2"></span>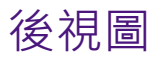

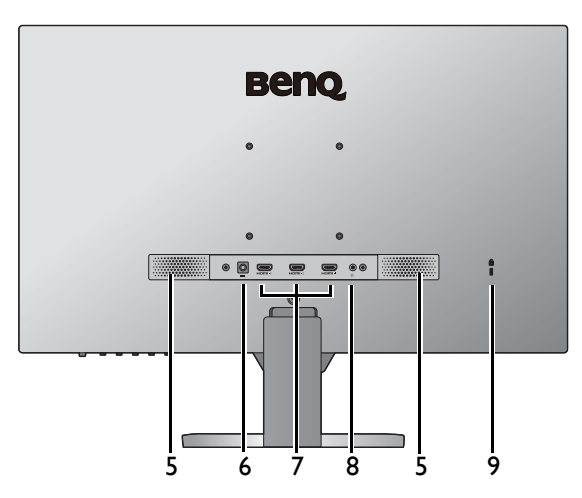

- 5. 喇叭
- 6. DC 電源輸入插孔
- 7. HDMI 插槽 x 3
- 8. 耳機插孔
- 9. Kensington 防盜鎖孔

1, 上列圖表將依機型而有所不同。

• 本手冊展示之圖片僅供說明之用,實際規格則依各地產品供貨不同而有所差異。

<span id="page-10-0"></span>以下的連線圖僅供參考。假如產品未提供纜線,則需另行購買。

如需連線方式的詳細資訊,請參閱第 [14](#page-13-0) 頁。

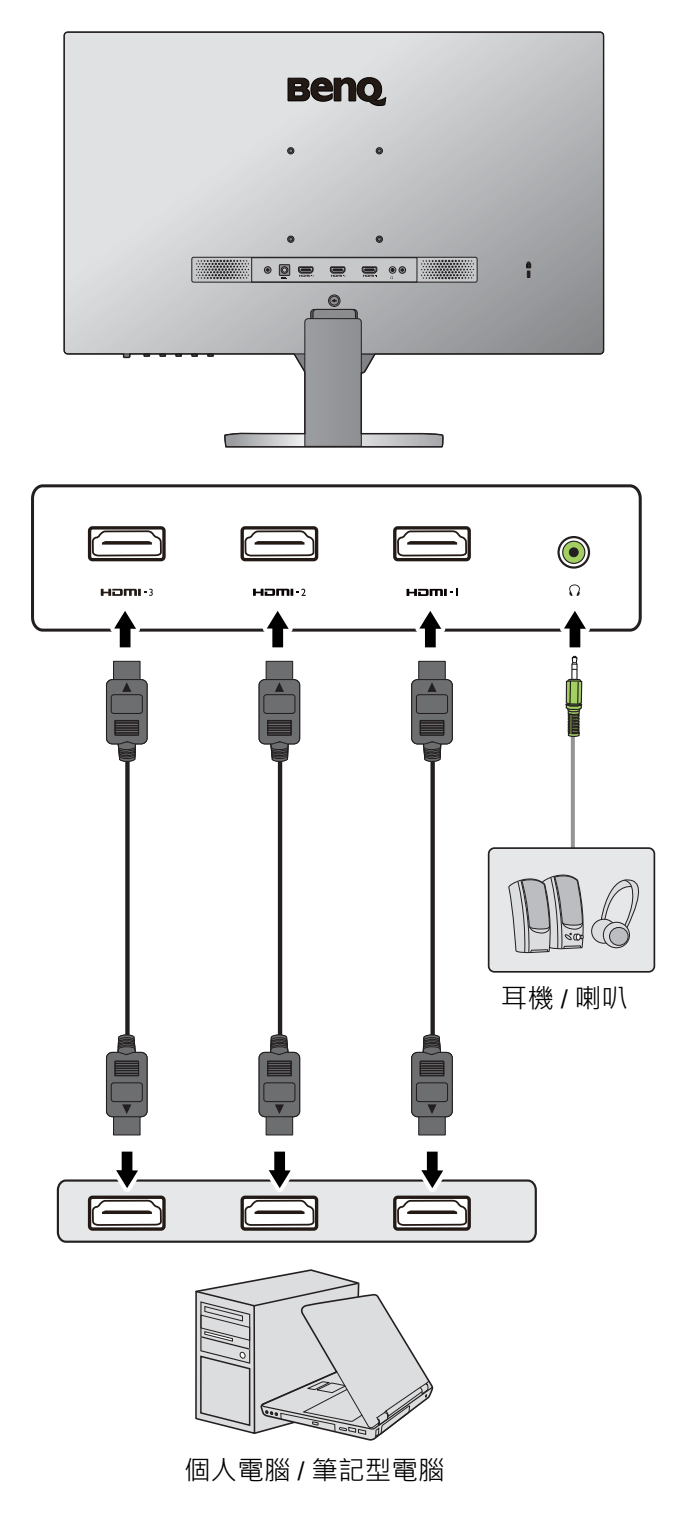

# <span id="page-11-1"></span><span id="page-11-0"></span>安裝顯示器硬體

• 如果電腦電源開啟,在繼續安裝步驟前,請先關閉電腦電源。 除非操作指示說明您可如此,否則請勿插上或打開顯示器的電源。 • 下圖僅供參考。可用的輸入和輸出插孔視您購買的機型而異。

• 避免用手指按壓螢幕表面。

1. 連接顯示器底座。

● 请留意不要損害到顯示器。請勿將螢幕表面放在釘書機或滑鼠之類的物件上,否則會磨損玻璃,或損害 LCD 基板,進而使您的保固無效。在您的桌面上滑動或摩擦顯示器將會刮傷或損壞顯示器周圍和控 制鈕。

為保護顯示器和螢幕,請在您的桌面上清出一塊平 坦開闊的區域,並將顯示器包裝袋之類的柔軟物體 放在桌面上,作為護墊。

將螢幕面朝下放在平坦乾淨的加護墊表面上。

如圖所示,將顯示器支架連接到顯示器底座,將其 卡入定位。

拉起大頭螺絲的拉環,接著鎖緊大頭螺絲,如圖所 示。然後將拉環推回原位。

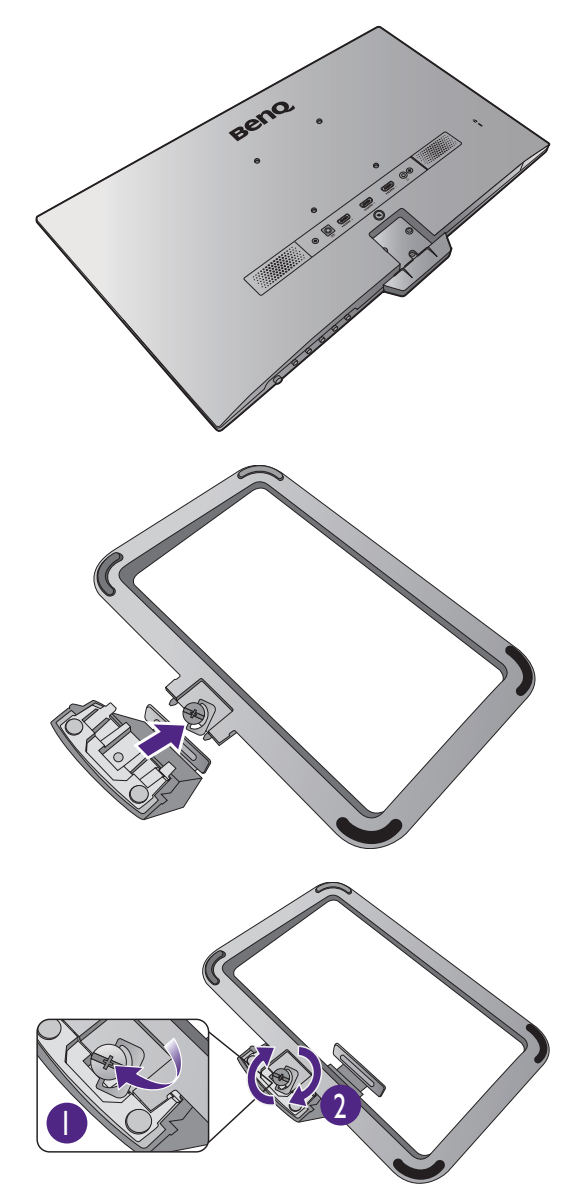

調整支架的方向,讓它與顯示器對齊,接著將它們 壓入,直到喀擦一聲鎖至定位。

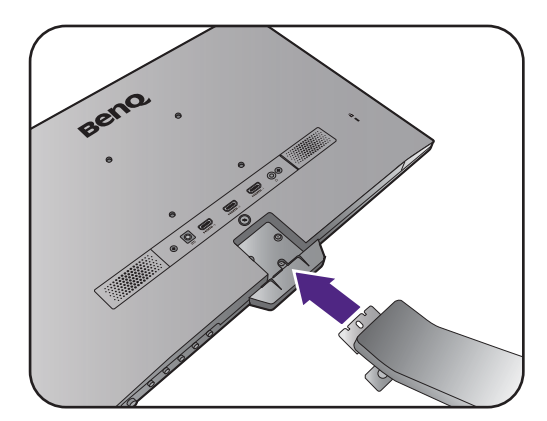

將支架固定到螢幕的螺絲鎖緊。

◆<mark>◆</mark><br>若要鎖緊或鬆開螺絲,需要一字型螺絲起子或硬幣。

端視顯示器尺寸而定,可能有多支螺絲將支架固定於顯 示器。本文件的圖解僅供參考,可能與產品實際外觀 不同。

小心地抬起顯示器,將它直立地放在平坦表面的支 架上。

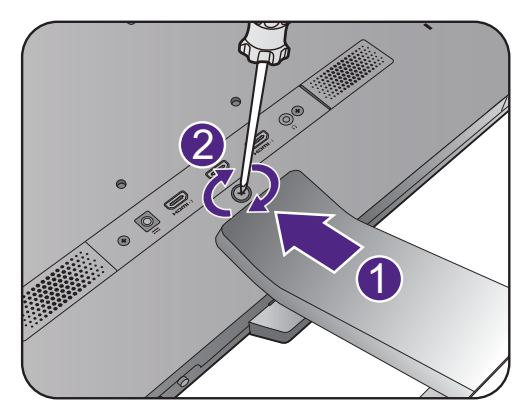

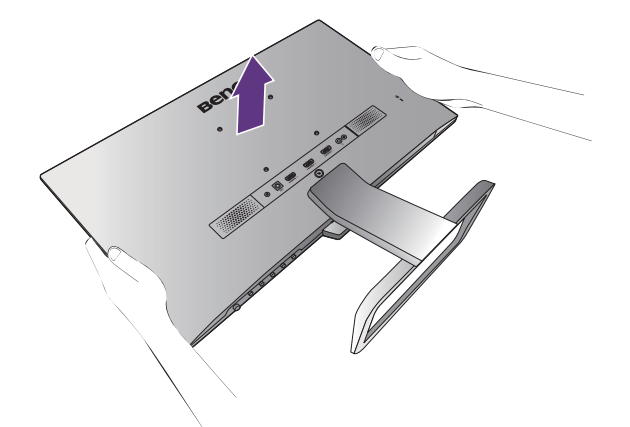

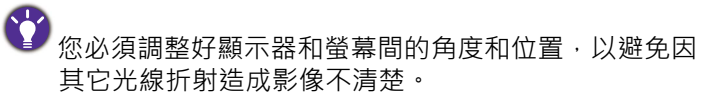

● 您的顯示器為無框超薄顯示器,應謹慎處理。避免用手 指按壓螢幕表面。將手放在顯示器頂端和底部 (如圖所 示)以調整螢幕角度。請勿對顯示器用力過度。

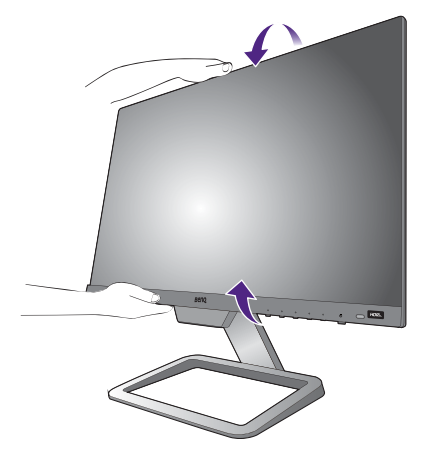

#### <span id="page-13-0"></span>2. 連接電腦視訊纜線。

將 HDMI 纜線連接至顯示器上的 HDMI 連接埠。然 後將纜線的另一端連接到數位輸出裝置的 HDMI 連 接埠。

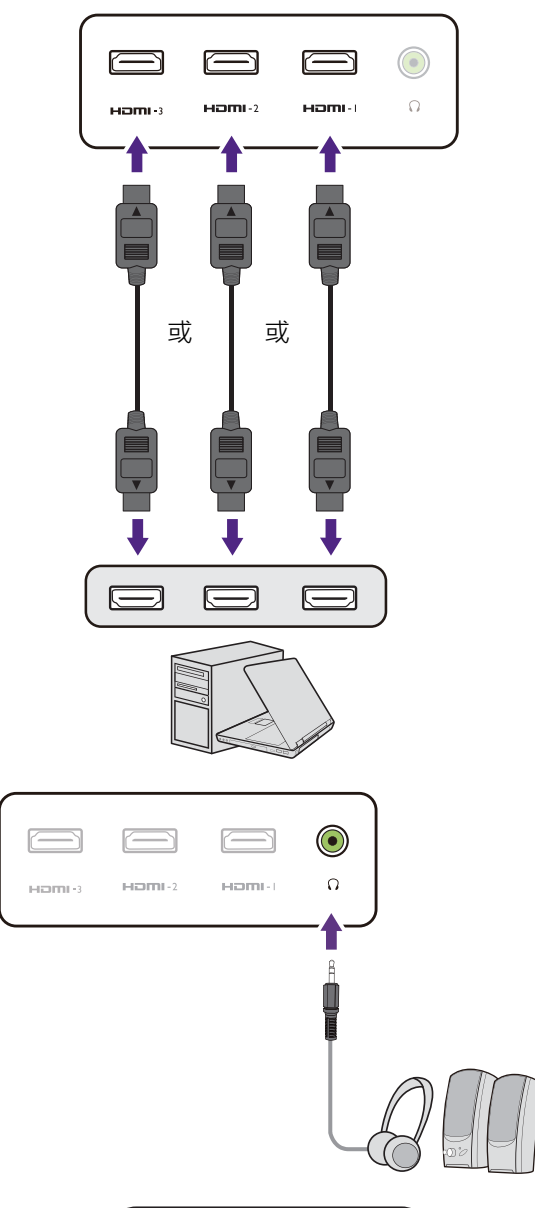

#### <span id="page-13-1"></span>3. 連接音源纜線。

您可將耳機連接至顯示器後方的耳機插孔。

#### 4. 將電源纜線連接至顯示器。

將電源線接上變壓器。將電源線一端插入顯示器 後面標為 – 的插槽。請勿先將另一端插入電源 插座。

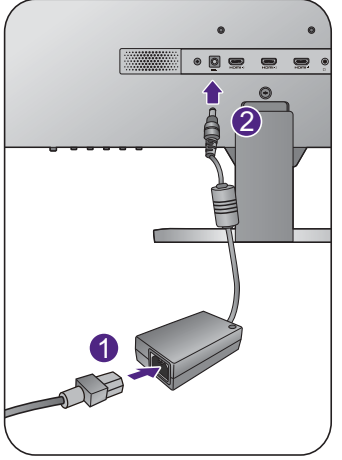

#### 5. 連接並打開電源。

將電源線的另一端插入電源插座,並將它開啟。

**◆**<br>本手冊展示之圖片僅供說明之用,實際規格則依各地產 品供貨不同而有所差異。

按下顯示器上的電源按鈕,開啟顯示器的電源。

同樣地也打開電腦電源,並遵從第 18 [頁的 「發揮](#page-17-2) BenQ [顯示器的最大功能」](#page-17-2)來安裝顯示器軟體。

合同為了延長產品的使用壽命,建議您使用電腦的電源管理 功能。

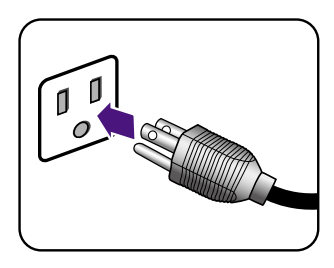

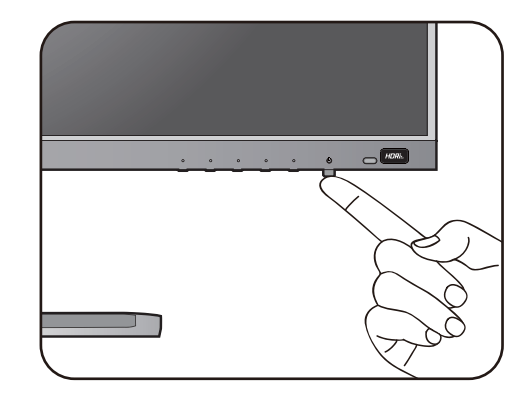

### <span id="page-15-1"></span><span id="page-15-0"></span>如何拆卸支架和底座

1. 準備顯示器和工作區域。

在拔出電源線之前,請先關閉顯示器和電源。請在 拔出顯示器訊號纜線之前關閉電腦。

為保護顯示器和螢幕,請在您的桌面上清出一塊平 坦開闊的區域,並先將毛巾之類的柔軟物體放在桌 面上作為護墊,再將螢幕面朝下放在平坦乾淨的加 護墊表面上。

請留意不要損害到顯示器。請勿將螢幕表面放在釘書機 或滑鼠之類的物件上,否則會磨損玻璃,或損害 LCD 基 板,進而使您的保固無效。在您的桌面上滑動或摩擦顯 示器將會刮傷或損壞顯示器周圍和控制鈕。

#### 2. 移除顯示器支架。

將支架固定到螢幕的螺絲鬆開然後將螢幕支架向後 拉離螢幕本體。

◆<mark>◆</mark><br>◆ 若要鎖緊或鬆開螺絲,需要一字型螺絲起子或硬幣。

端視顯示器尺寸而定,可能有多支螺絲將支架固定於顯 示器。本文件的圖解僅供參考,可能與產品實際外觀 不同。

#### 3. 移除顯示器底座。

**鬆開顯示器底座下面的螺絲,然後將顯示器底座分** 離,如圖所示。

如果您日後希望再用到顯示器的支架,請將顯示器底 座、支架以及螺絲妥善置於一個安全的處所。

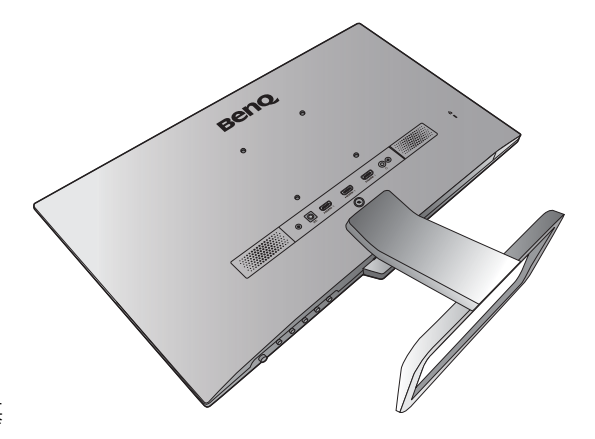

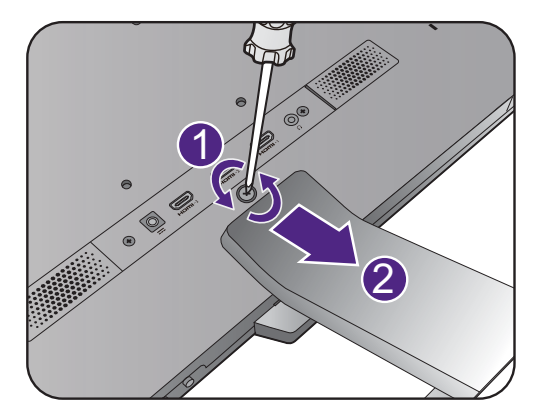

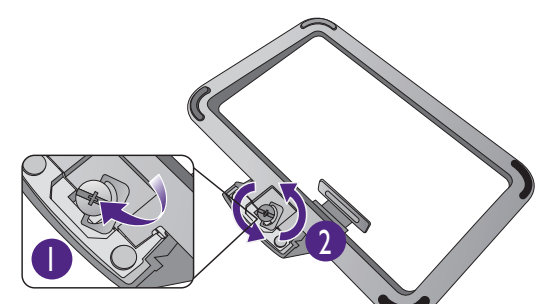

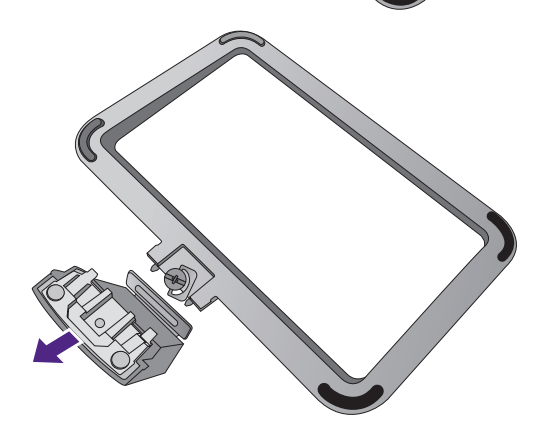

### <span id="page-16-0"></span>安裝顯示器壁掛組

在您的液晶螢幕背面有一個 100 mm 樣式的 VESA 標準掛架,可用來進行壁掛式掛座的 安裝。開始安裝顯示器壁掛組前,請詳讀下列注意事項。

#### 安全注意事項

- •將顯示器與顯示器壁掛組安裝在平坦的牆面上。
- •請確保牆壁的材質與標準壁掛式掛座 (另行購買)足夠穩固, 能支撐顯示器的重量。 詳情請造訪網站參閱產品規格中的重量資訊。
- •在拔開 LCD 顯示器的纜線前,請先關上螢幕電源開關。
- 1. 移除顯示器支架。

將螢幕以正面朝下的方式置於乾淨且耐衝撞的平面 上。依照第 16 [頁的 「如何拆卸支架和底座」](#page-15-1)的指 示步驟 1~2 拆下顯示器支架。

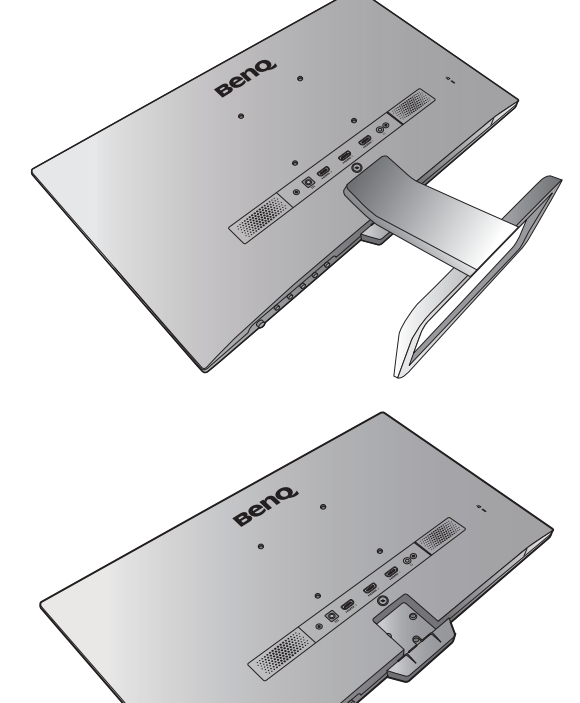

2. 依照您所購買的壁掛式掛座之說明書上 的指示來完成此項安裝。

使用四個 M4 x 10 mm 螺絲將 VESA 標準壁掛式掛座鎖至 顯示器上。確認所有的螺絲都已妥善鎖緊。請向專業技 師或 BenQ 服務人員諮詢壁掛安裝與安全預防措施相關 資訊。

# <span id="page-17-2"></span><span id="page-17-0"></span>發揮 BenQ 顯示器的最大功能

若要發揮全新 BenQ 彩色液晶顯示器的最大功能,您就必須安裝當地網站提供的 BenQ 彩色液晶顯示器驅動程式。如需詳細資訊,請參閱第 18 [頁的 「從網際網路下載](#page-17-1) LCD 顯 [示器驅動程式檔案」。](#page-17-1)

BenQ 彩色液晶顯示器的連接和安裝環境將會決定是否可以成功安裝 BenQ 彩色液晶顯示 器驅動程式的程序。這些環境包括了您所使用的 Microsoft Window 版本、是否要連接顯 示器並在新電腦上安裝軟體 (從未安裝過顯示器驅動程式的新電腦)、或者是否使用更 新的顯示器驅動程式來升級現有的安裝 (已安裝過顯示器驅動程式的電腦)。

無論在何種情況下,下次當您重新開機時 (在連接顯示器和電腦後), Windows 將會自 動偵測新 (或相異)硬體,並且自動執行 「**新增新硬體精靈**」。

依照精靈的指示進行。如需自動 (新增)或升級 (現有)安裝的詳細資訊和逐步指示, 請參閱:

- 第 19 [頁的 「如何在新電腦上安裝顯示器」](#page-18-0)。
- 第 20 [頁的 「如何在現有的電腦上升級顯示器」](#page-19-0)。

• 如果您需要「使用者名稱」和「 密碼」來登入您的 Windows 電腦, 您必須以「 系統管理員」或是系 統管理員群組的成員等身份來登入電腦並安裝顯示器驅動程式和軟體。此外,如果您的電腦已連接至 某個網路而該網路又有安全存取要求,那麼「網路原則設定」可能會阻止您在電腦上安裝軟體。 • 若要杳詢購買的機型名稱,請參閱顯示器背面的規格標籤。

#### <span id="page-17-1"></span>從網際網路下載 LCD 顯示器驅動程式檔案

- I. 從 <Support.BenQ.com> 下載正確的驅動程式檔案。
- 2. 將下載的驅動程式檔案解壓縮到電腦上的空資料夾中。請記住放入解壓縮檔案的 位置。

### <span id="page-18-0"></span>如何在新電腦上安裝顯示器

本操作步驟詳細說明了在從未安裝過顯示器軟體的新電腦上,選擇和安裝 BenO 液晶顯 示器驅動程式的過程。本操作步驟僅適用於從未使用過的新電腦,並且 BenO 液晶顯示 器是該電腦第一台連接的顯示器。

如果您要將 BenO 彩色液晶顯示器連接到一台已有安裝至其它顯示器的電腦上,並且也安裝了驅動程式, 您就不需遵從本操作步驟,相反地,您應該遵從[「如何在現有的電腦上升級顯示器」](#page-19-0)一節中的操作 步驟。

- 1. 請遵從第 12 [頁的 「安裝顯示器硬體」](#page-11-1)的操作步驟。 當 Windows 啟動時,它將自動偵測到新的顯示器並且開始執行 「**新增新硬體精靈**」。 請依照螢幕指示操作,直到出現**安裝硬體裝置的驅動程式**為止。
- 2. 勾選**搜尋適當的裝置驅動程式檔案**選項,並按一下**下一步**。
- 3. 請確認精靈是否選取了正確的顯示器名稱,然後按一下**下一步**。
- 4. 按一下**完成**。
- 5. 重新開機。

### <span id="page-19-0"></span>如何在現有的電腦上升級顯示器

本操作步驟詳細說明了在 Microsoft Windows 的電腦上,手動升級現有的顯示器驅動程 式的過程。截至目前為止,我們已在 Windows 10、Windows 8 (8.1) 和 Windows 7 作業 系統上進行測試並確定相容。

或許在其它版本的 Windows 作業系統,它也可以完美地運作,但截至目前手冊撰寫為止,BenQ 公司並 沒有在其它版本的 Windows 作業系統上進行測試,也因此無法保證可以成功地運作於這些作業系統。

安裝顯示器的驅動程式軟體時,您必須先從下載的驅動程式檔案中選取所連接之顯示器 型號適用的資訊檔 (.inf) · 接著 Windows 就會安裝對應的驅動程式檔案 · 您僅需要遵循正 確的安裝指示。Windows 有個 「升級裝置驅動程式精靈」可以自動作業和指導您正確選 擇檔案和安裝步驟。

請參閱:

- 第 21 頁的 「在 Windows 10 [系統上安裝」。](#page-20-0)
- 第 22 頁的 「在 [Windows 8 \(8.1\)](#page-21-0) 系統上安裝」。
- 第 23 頁的 「在 Windows 7 [系統上安裝」](#page-22-0)。

# <span id="page-20-0"></span>在 Windows 10 系統上安裝

1. 開啟**顯示內容**。

依序進入**開始**、**設定**、**裝置**、**裝置和印表機**,然後在清單中您的顯示器名稱上按一下滑鼠 右鍵。

- 2. 選取功能表中的**內容**。
- 3. 按一下**硬體**標籤。
- 4. 按一下**一般 PnP 監視器**,接著按一下**內容**按鈕。
- 5. 按一下**驅動程式**標籤和**更新驅動程式**按鈕。
- 6. 在**更新驅動程式軟體**視窗中,選取**瀏覽電腦上的驅動程式軟體**選項。
- 7. 按一下瀏覽,然後找出依照第 18 [頁的 「從網際網路下載](#page-17-1) LCD 顯示器驅動程式檔 [案」](#page-17-1)指示從網際網路下載的驅動程式檔案。
- 8. 按一下**關閉**。

完成驅動程式更新之後,系統可能會提示您重新啟動電腦。

### <span id="page-21-0"></span>在 Windows 8 (8.1) 系統上安裝

1. 開啟**顯示內容**。

請將滑鼠指標移至螢幕的右下角或是按下鍵盤上的 **Windows** + **C** 按鍵,即可叫出 **Charm (圖標)**列。依序進入**設定**、**控制台**、**裝置和印表機**,然後在清單中您的顯示器名稱上按一 下滑鼠右鍵。

或者您也可以在桌面上按一下滑鼠右鍵,接著依序選取**個人化**、**顯示**、**裝置和印表機**,然後 在清單中您的顯示器名稱上按一下滑鼠右鍵。

- 2. 選取功能表中的**內容**。
- 3. 按一下**硬體**標籤。
- 4. 按一下**一般 PnP 監視器**,接著按一下**內容**按鈕。
- 5. 按一下**驅動程式**標籤和**更新驅動程式**按鈕。
- 6. 在**更新驅動程式軟體**視窗中,選取**瀏覽電腦上的驅動程式軟體**選項。
- 7. 按一下瀏覽,然後找出依照第 18 頁的「從網際網路下載 LCD 顯示器驅動程式檔 [案」指](#page-17-1)示從網際網路下載的驅動程式檔案。

8. 按一下**關閉**。 完成驅動程式更新之後,系統可能會提示您重新啟動電腦。

### <span id="page-22-0"></span>在 Windows 7 系統上安裝

1. 開啟**顯示內容**。

依序進入**開始**、**控制台**、**硬體和音效**、**裝置和印表機**,然後在清單中您的顯示器名稱上按一 下滑鼠右鍵。

或者您也可以在桌面上按一下滑鼠右鍵,接著依序選取**個人化**、**顯示**、**裝置和印表機**,然後 在清單中您的顯示器名稱上按一下滑鼠右鍵。

- 2. 選取功能表中的**內容**。
- 3. 按一下**硬體**標籤。
- 4. 按一下**一般 PnP 監視器**,接著按一下**內容**按鈕。
- 5. 按一下**驅動程式**標籤和**更新驅動程式**按鈕。
- 6. 在**更新驅動程式軟體**視窗中,選取**瀏覽電腦上的驅動程式軟體**選項。
- 7. 按一下瀏覽,然後找出依照第 18 [頁的 「從網際網路下載](#page-17-1) LCD 顯示器驅動程式檔 [案」](#page-17-1)指示從網際網路下載的驅動程式檔案。
- 8. 按一下**關閉**。 完成驅動程式更新之後,系統可能會提示您重新啟動電腦。

# <span id="page-23-0"></span>調整顯示器

# <span id="page-23-1"></span>控制面板概觀

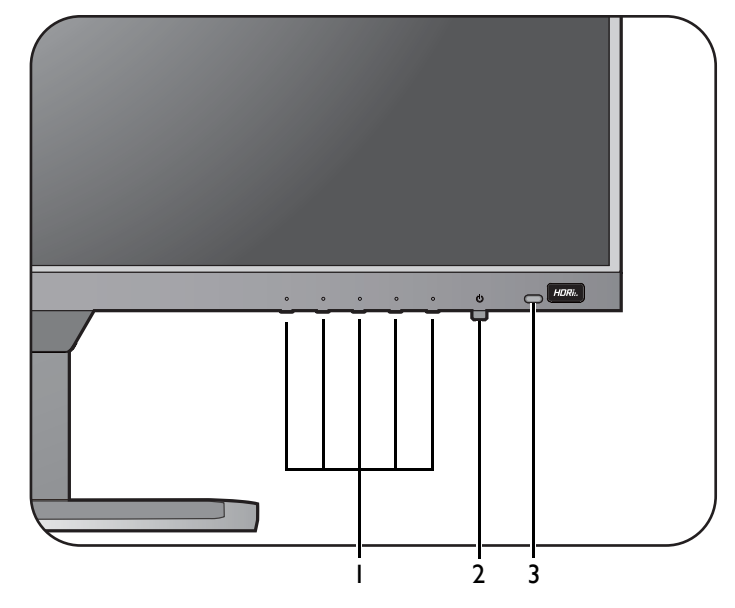

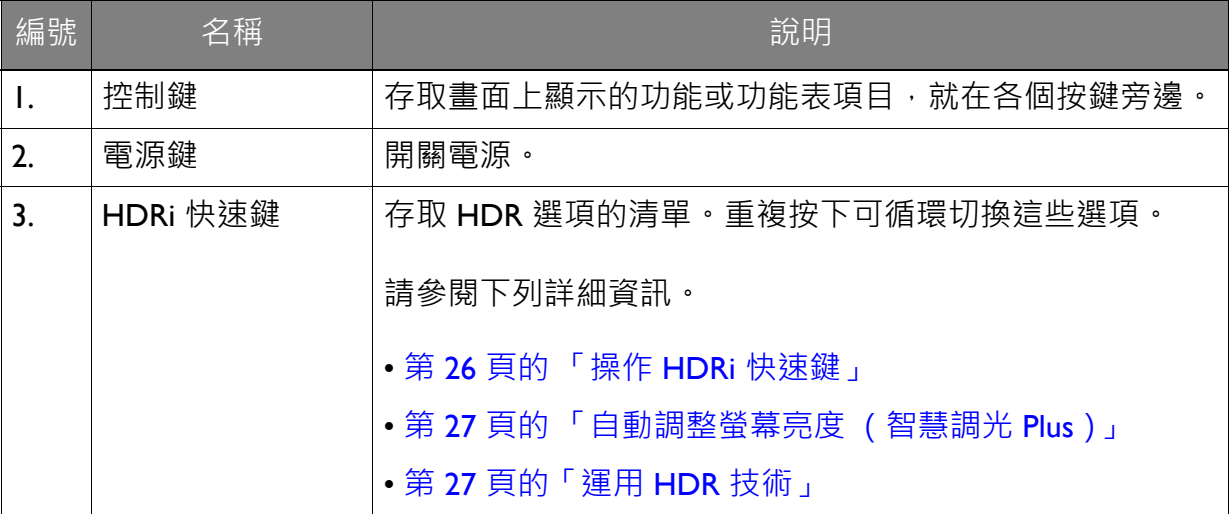

## <span id="page-24-1"></span><span id="page-24-0"></span>基本功能表操作

所有的 OSD (螢幕顯示)功能表均可透過控制鍵存取。您可以使用 OSD 功能表調整顯 示器的所有設定。

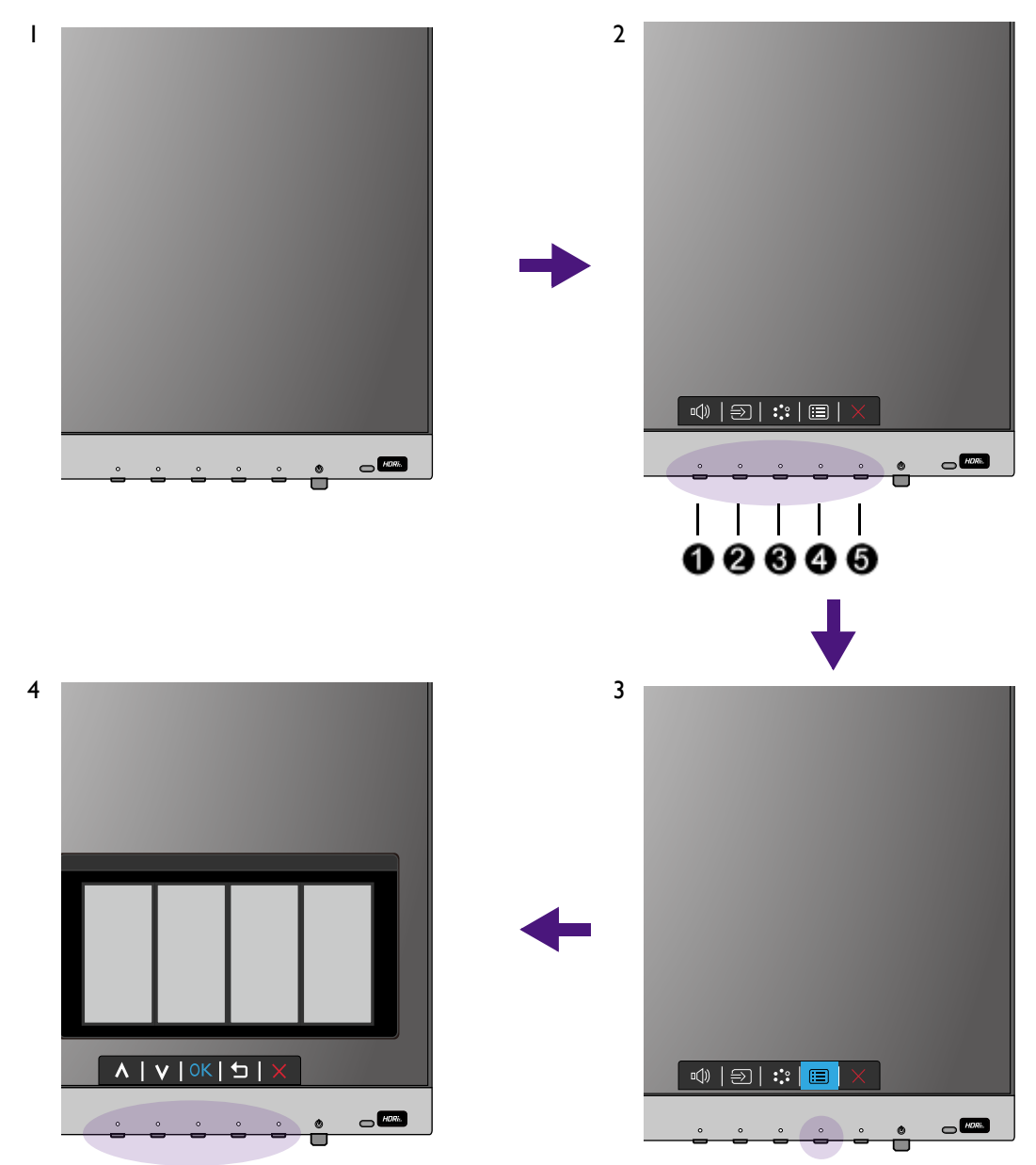

- 1. 按下任何的控制鍵。
- 2. 接著會顯示快速鍵功能表。部份控制鍵為自訂按鍵,指定供特定功能使用。
- 3. 選取 **, 图**(功能表), 存取主功能表。
- 4.在主功能表中,依照控制鍵旁的圖示進行調整或選取。如需功能表選項的詳細資訊, 請參閱第 31 [頁的 「瀏覽主功能表」](#page-30-1)。

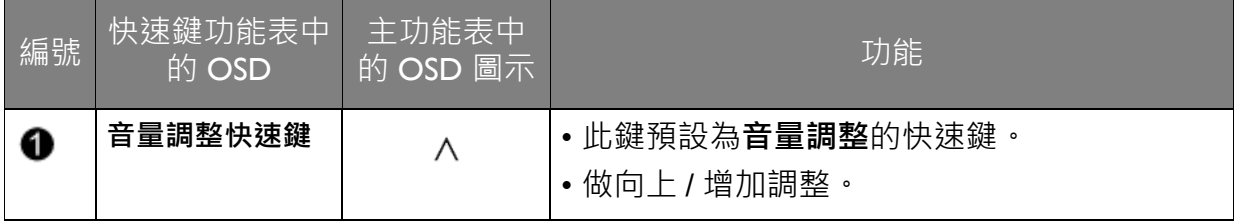

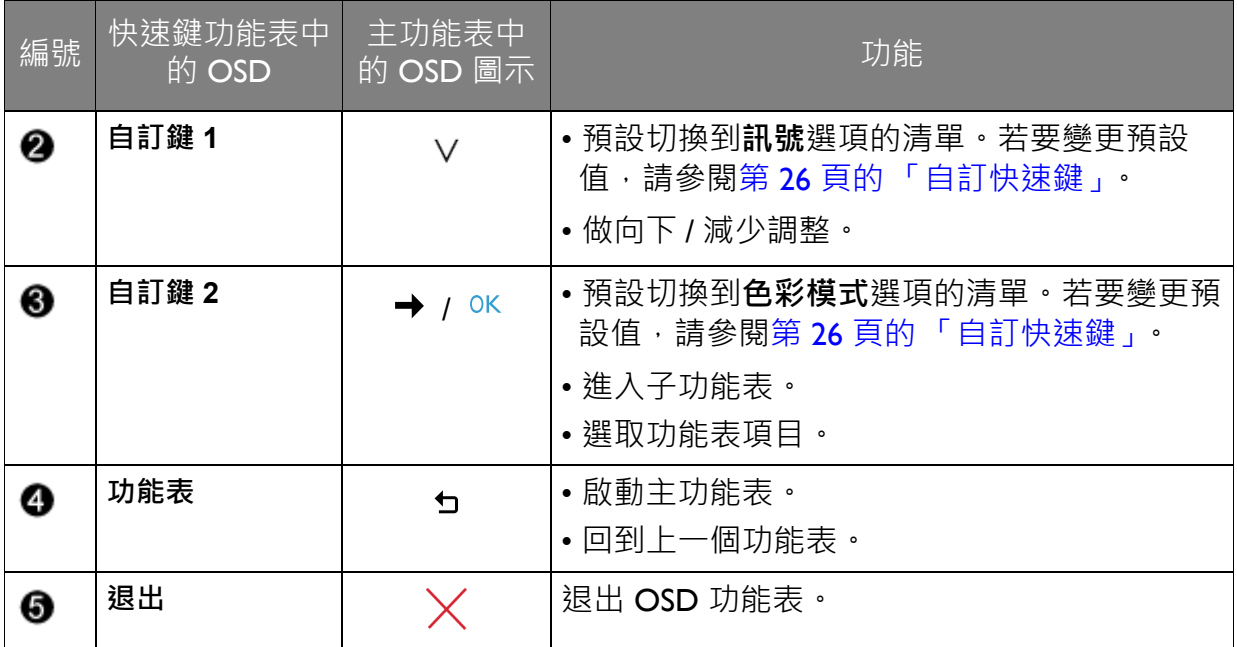

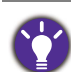

#### • OSD = On Screen Display ·

快速鍵只在主功能表未顯示時才能操作。在無按鍵動作幾秒後,快速鍵顯示會自動消失。

• 若要將 OSD 控制解除鎖定,請按住任意鍵 5 秒。

### <span id="page-25-0"></span>自訂快速鍵

左側算起的第二個和第三個控制鍵 (亦稱為自訂鍵)可作為快速鍵,用來直接存取預先 定義的功能。您可以變更這些按鍵的預設值並指派不同的功能。

- 1. 按下任何的控制鍵,開啟快速鍵功能表,然後按下 (**功能表**)存取主功能表。
- 2. 進入**自訂鍵**。
- 3. 選取想要變更的自訂鍵。這會是**自訂鍵 1** 或**自訂鍵 2**。
- 4. 在子功能表上,選取類別。
- 5. 在該類別下, 最多勾選此按鍵可快速選取的 3 個項目。

### <span id="page-25-1"></span>操作 HDRi 快速鍵

顯示器採用智慧調光 Plus 技術平衡螢幕亮度,同時播放 HDR 内容保留所有影像細部。 提供的快速鍵可輕鬆切換到偏好的 HDR 設定。

- 1. 確定有 HDR 內容可用。請參閱第 27 [頁的 「運用](#page-26-1) HDR 技術」以檢視更多相關資訊。 HDR 内容可供顯示器顯示時, HDR 功能會自動啟用。
- 2. 按下 HDRi 快速鍵將開啟 HDR 設定的清單。

3. 重複按下可循環切換到所需的選項。請參閱第 36 [頁的 「](#page-35-0)HDR 模式」以檢視更多相 關資訊。

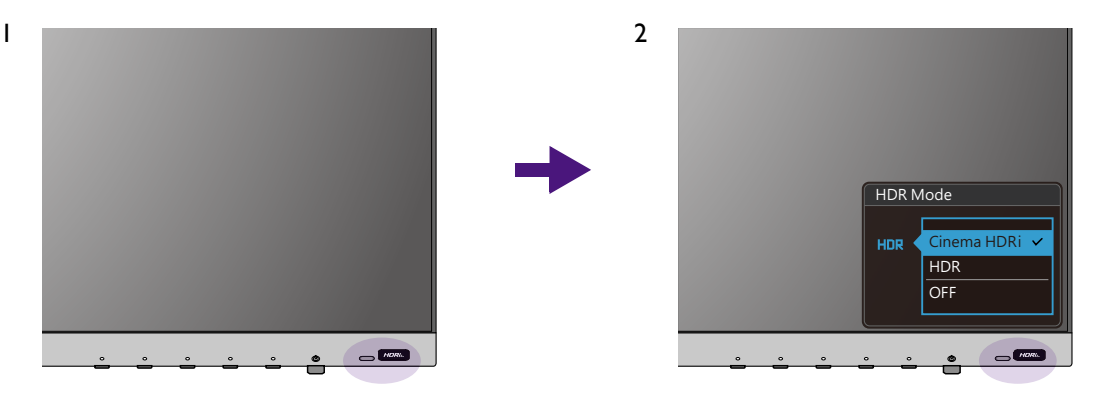

若要分別啟用 B.I.+ 或 HDR · 請參閱第 27 [頁的 「自動調整螢幕亮度 \(智慧調光](#page-26-0) Plus)」或第 28 [頁的](#page-27-1) [「啟用](#page-27-1) HDR 功能」。

#### <span id="page-26-0"></span>自動調整螢幕亮度 (智慧調光 Plus)

只有特定色彩模式才能使用智慧調光 Plus 功能。如果無法使用,功能表選項會變成灰色。

內建光感測器運用智慧調光 Plus 技術偵測周圍環境光、影像亮度和對比,以及色溫,然 後自動平衡螢幕設定。這能夠呈現影像細部並降低眼睛不適感。

若要啟用此功能,請進入 **Eye Care** > **B.I.+** (智慧調光 Plus) > **開啟**。完成調整需要數 秒鐘。

如果您按下 HDRi 快速鍵選取**劇院 HDRi**,智慧調光 Plus 功能會自動啟用。

智慧調光 Plus 的效能可能受到光源和顯示器傾斜角度所影響。若有需要,您可以從 **Eye Care** > **B.I.+** (智慧調光 Plus) > **感測器靈敏度**增加光感測器靈敏度。請參閱第 [39](#page-38-1) 頁以檢視更多相關資訊。

### <span id="page-26-2"></span><span id="page-26-1"></span>運用 HDR 技術

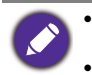

• 您的顯示器支援 HDR10 技術。

•關於 HDR 相容裝置的資訊及本文件的內容在出版時均為最新。如需最新的資訊,請聯絡裝置製造商及 內容供應商。

若要啟用 HDR 功能,需要相容的播放器和內容。

1. 確定 FHD/4K HDR 播放器已就緒。可支援使用下列名稱及解析度的播放器。請注 意,FHD 顯示器上的 4K 內容會重新調整大小,以 1920 x 1080 的解析度顯示。

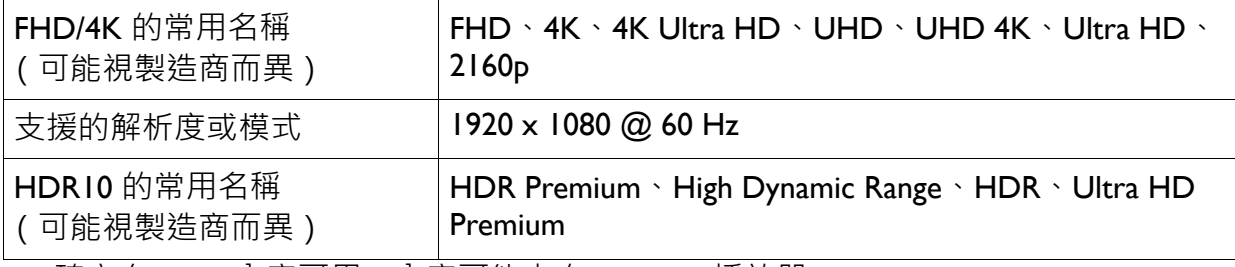

2. 確定有 HDR 內容可用。內容可能來自 FHD/4K 播放器。

- 3. 確定播放器及顯示器是透過適合的纜線連接:
	- 隨附的 HDMI / DP / DP 轉 mini DP 纜線 / USB-C™ 纜線 (若適用)
	- 獲得 HDMI High Speed 或 HDMI Premium 認證合格的 HDMI 纜線 (適用於具備 HDMI 輸入 的機型)
	- 獲得 DisplayPort 規格認證合格的 DP / DP 轉 mini DP 纜線 (適用於具備 DP 輸入的機型)
	- 具備 DisplayPort 替代模式功能的合格 USB-C™ 纜線 (適用於具備 USB-C™ 輸入的機型)

#### <span id="page-27-1"></span>啟用 HDR 功能

如果按照第 27 頁的 「 運用 HDR 技術 」 指示進行, 而且輸入內容與 HDR 相容, 則螢幕 會顯示 OSD 訊息 **HDR:開啟**。這表示內容播放器及內容均為 HDR 相容,而且 HDR 功 能已確實啟用。顯示器採用 ST2084 標準處理 HDR 內容。

按下 HDRi 快速鍵將開啟 HDR 設定並且從清單中選取。或者,進入**色彩設定** > **HDR 模 式**進行選取。

#### 啟用 HDR 模擬模式

如果連接完畢,而且未顯示任何 OSD 訊息,這表示內容播放器和 / 或內容與 HDR 不相 容。顯示器會維持最近對於非 HDR 內容選擇的色彩模式。您可以從 **HDR 模式**中選取**劇 院 HDRi** 或 **HDR**,手動啟用 HDR 模擬模式。

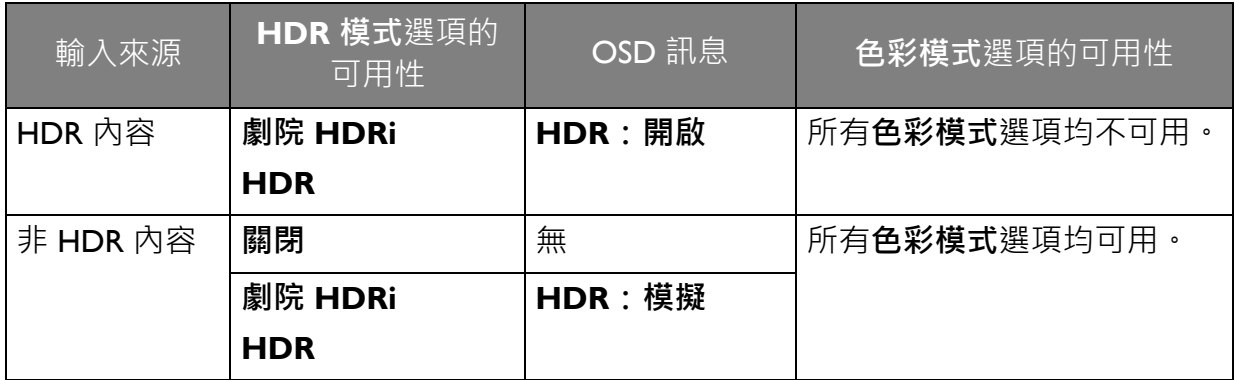

#### <span id="page-27-0"></span>快速調整音量

若要快速調整音量,請按下音量快速鍵。然後按下 OSD 圖示所指示的相對應控制鍵進 行調整。

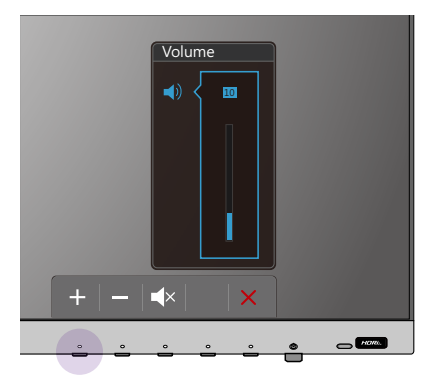

### <span id="page-28-0"></span>選擇音訊情境

對於不同情境的音訊播放,提供多個音訊等化器。

#### 1. 進入**音效設定** > **情境**。

2. 選取清單中的一個選項。請參閱第 38 [頁的 「情境」](#page-37-1)以檢視更多相關資訊。

#### <span id="page-28-1"></span>調整顯示模式

若要顯示 16:9 以外的顯示比率和您所購買之型號的面板尺寸以外的影像尺寸,您可以調 整顯示器上的顯示模式。

- 1. 按下任何的控制鍵,開啟快速鍵功能表,然後按下 **国 (功能表)**存取主功能表。
- 2. 進入**圖片** > **進階** > **顯示模式**。
- 3. 選取適用的顯示模式。此設定會立即生效。

#### <span id="page-28-2"></span>選擇正確的圖片模式

您的顯示器提供不同的圖片模式,適用於不同類型的影像。如需了解所有可用圖片模式 的資訊,請參閱第35頁的「色彩模式」。

移至**色彩設定** > **色彩模式**選擇所需的圖片模式。

#### <span id="page-28-3"></span>連接顯示器到 MacBook 系列產品

顯示器連接到 MacBook 系列產品後,切換到 **M-book** 模式可在顯示器上顯示 MacBook 的色彩對應和視覺呈現。

- 1. 連接顯示器到 MacBook 系列產品。
- 2. 進入**色彩設定** > **色彩模式**。
- 3. 選取 **M-book**。此設定會立即生效。

#### <span id="page-28-4"></span>啟用色覺協助工具 (**色弱**)

**色弱**是有助於色覺缺陷的人辨別色彩的協助工具。本顯示器提供**紅濾鏡**和**綠濾鏡**。請視 需要選擇濾鏡。

- 1. 進入 **Eye Care** > **色弱**。
- 2. 選擇**紅濾鏡**或**綠濾鏡**。
- 3. 調整濾鏡的值。值越高則產生的效果越強。

#### <span id="page-28-5"></span>啟動 FreeSync

具有 VESA 標準 FreeSync 的顯示器可消除遊戲畫面的分裂、停頓及顫動。

I. 使用相容的圖形處理單元 (GPU) 及最新的驅動程式。若要確認支援的技術,請造訪 <www.AMD.com>。

2. 請務必連接 HDMI。請參閱第 14 [頁的 「連接電腦視訊纜線。」](#page-13-0)以檢視更多相關 資訊。

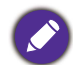

若有 FreeSync 相關的任何問題,請參閱 <www.AMD.com>。

### <span id="page-29-0"></span>採用視訊格式支援技術

如果視訊是以 24P 畫格速率錄製而成,本顯示器支援播放 24P 視訊。本顯示器採用視訊 格式支援技術,能夠以正確的速度播放此類視訊,完全不會因為任何轉換而造成來源視 訊失真的情況。如果相容內容可供顯示器使用,此功能會自動啟用。

# <span id="page-30-1"></span><span id="page-30-0"></span>瀏覽主功能表

您可以使用 OSD (螢幕顯示)功能表調整螢幕的所有設定。

按下任何的控制鍵,開啟快速鍵功能表,然後按下 **, 自 (功能表)** 存取主功能表。如需 詳細資訊,請參閱第 25 頁的「基本功能表操作」。

可用的功能表選項將視輸入來源、功能及設定而有所不同。無法使用的功能表選項會變 成灰色。無法使用的按鍵將停用,目對應的 OSD 圖示也會消失。對於沒有特定功能的 機型,其設定和相關項目將不會出現在功能表上。

OSD 功能表的語言可能會因為各地產品的不同而有所差異,如需詳細資訊,請參閱**系統**和 **OSD 設定**下 的第 43 [頁的 「語言設定」。](#page-42-0)

針對每個功能表的詳細說明,請參考下列章節:

- •第 32 [頁的「訊號功能表」](#page-31-1)
- 第 33 [頁的「圖片功能表」](#page-32-1)
- 第 35 [頁的 「色彩設定功能表」](#page-34-2)
- 第 38 [頁的 「音效設定功能表」](#page-37-2)
- 第 39 頁的 「Eye Care [功能表」](#page-38-2)
- 第 41 [頁的 「自訂鍵功能表」](#page-40-1)
- 第 42 [頁的「系統功能表」](#page-41-1)

## <span id="page-31-1"></span><span id="page-31-0"></span>**訊號**功能表

可用的功能表選項將視輸入來源、功能及設定而有所不同。無法使用的功能表選項會變 成灰色。無法使用的按鍵將停用,且對應的 OSD 圖示也會消失。對於沒有特定功能的 機型,其設定和相關項目將不會出現在功能表上。

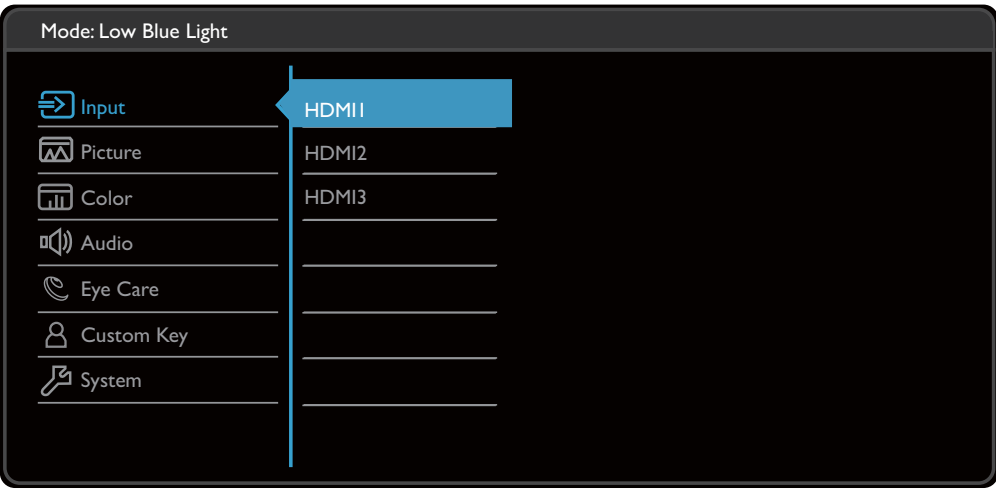

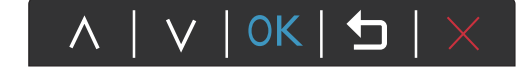

- 1. 選取快速鍵功能表中的 (**功能表**)。
- 2. 使用 ヘ 或 V·選取訊號。
- 3. 選取 → 進入子功能表,然後使用 ヘ 或 ∨ 選取功能表項目。
- 4. 使用  $\Lambda$  或  $V$  進行調整, 或使用 OK 選取。
- 5. 若要回到上一個功能表,請選取 5。
- 6. 若要離開功能表,請選取 $\chi$ 。

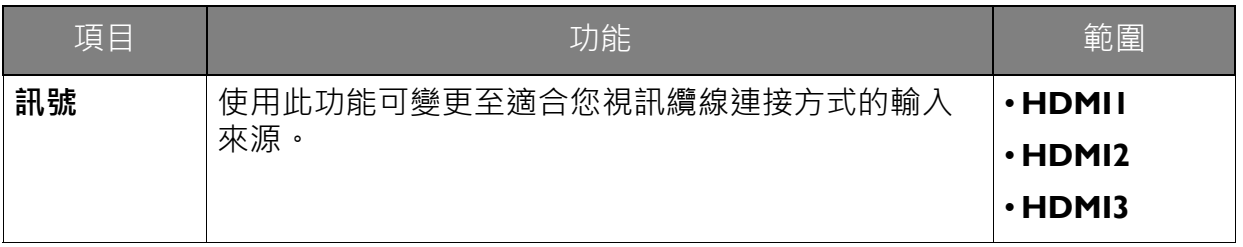

## <span id="page-32-1"></span><span id="page-32-0"></span>**圖片**功能表

可用的功能表選項將視輸入來源、功能及設定而有所不同。無法使用的功能表選項會變 成灰色。無法使用的按鍵將停用,且對應的 OSD 圖示也會消失。對於沒有特定功能的 機型,其設定和相關項目將不會出現在功能表上。

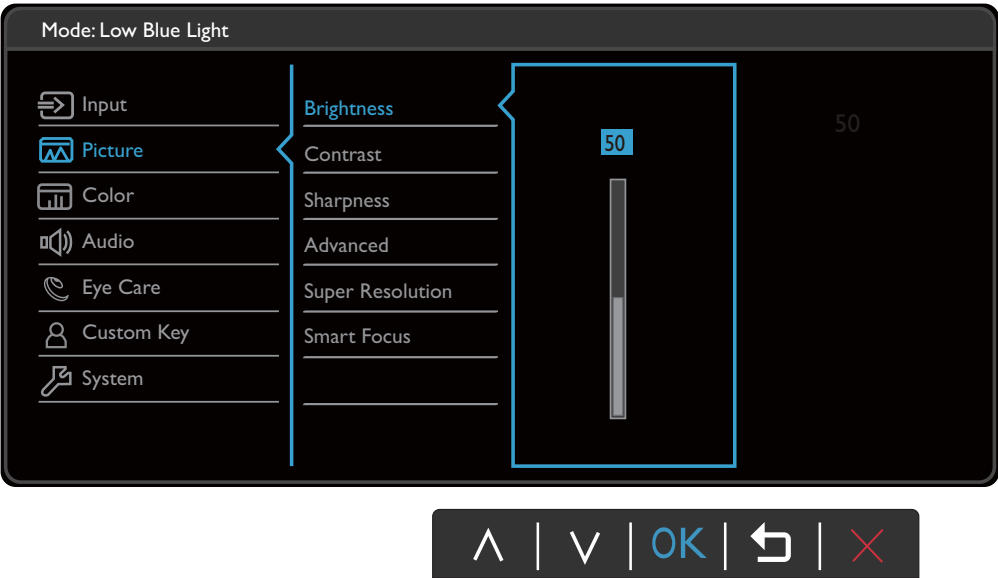

- 1. 選取快速鍵功能表中的 (**功能表**)。
- 2. 使用 ヘ 或 V·選取圖片。
- 3. 選取 → 進入子功能表,然後使用 ヘ 或 ∨ 選取功能表項目。
- 4. 使用  $\Lambda$  或  $V$  進行調整, 或使用 OK 選取。
- 5. 若要回到上一個功能表,請選取 5。
- 6. 若要離開功能表,請選取 $\overline{X}$ ·

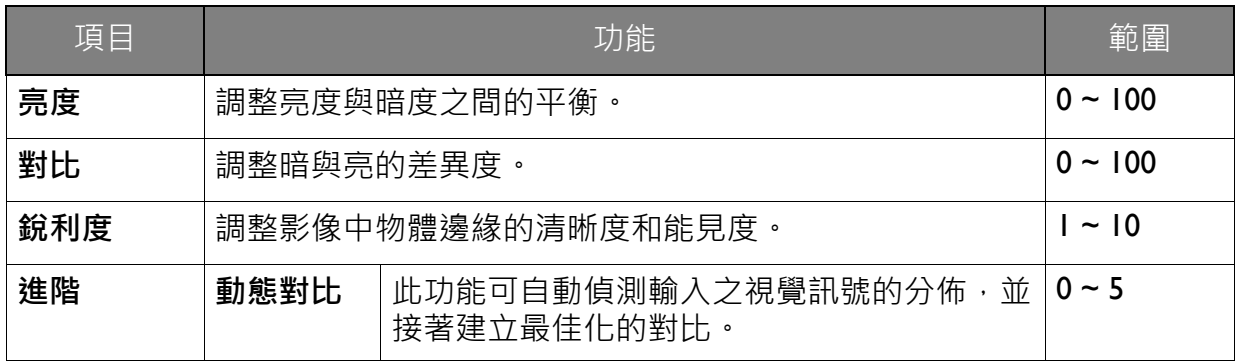

<span id="page-33-0"></span>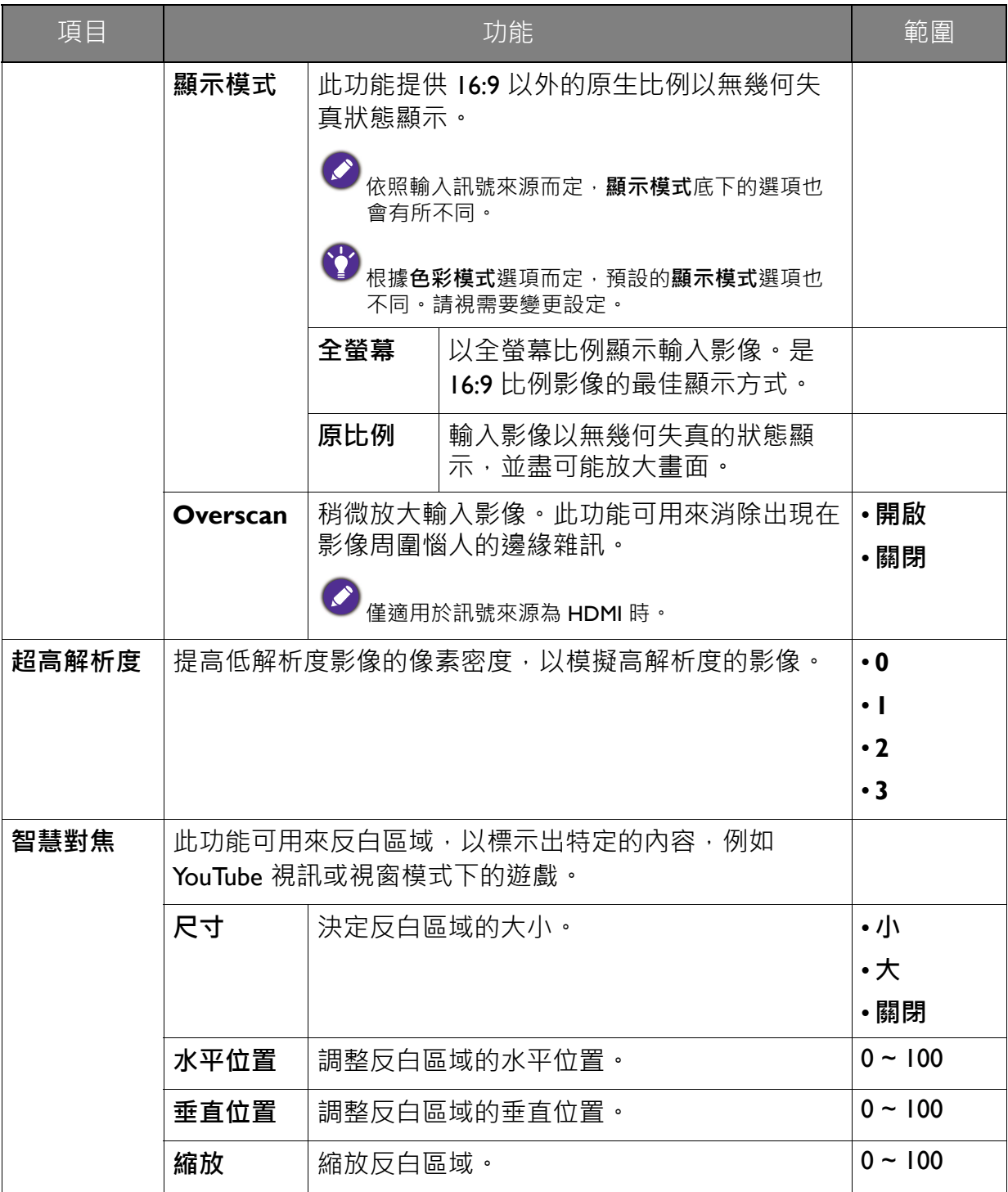

## <span id="page-34-2"></span><span id="page-34-0"></span>**色彩設定**功能表

可用的功能表選項將視輸入來源、功能及設定而有所不同。無法使用的功能表選項會變 成灰色。無法使用的按鍵將停用,且對應的 OSD 圖示也會消失。對於沒有特定功能的 機型,其設定和相關項目將不會出現在功能表上。

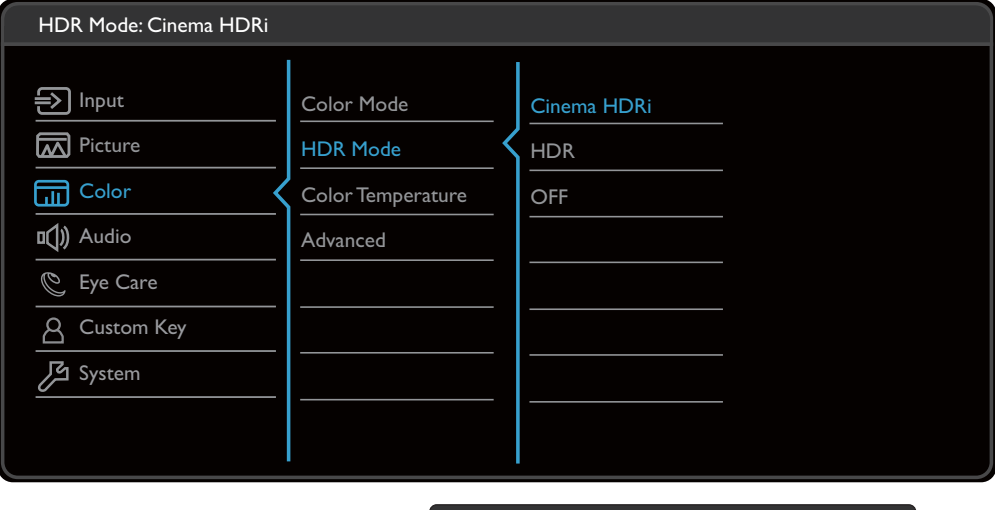

A | V | OK | 5 |

- 1. 選取快速鍵功能表中的 (**功能表**)。
- 2. 使用 ヘ 或 V·選取色彩設定。
- 3. 選取 → 進入子功能表,然後使用 ヘ 或 ∨ 選取功能表項目。
- 4. 使用  $\Lambda$  或  $V$  進行調整, 或使用 OK 選取。
- 5. 若要回到上一個功能表,請選取 5。
- 6. 若要離開功能表,請選取 $\chi$ 。

<span id="page-34-1"></span>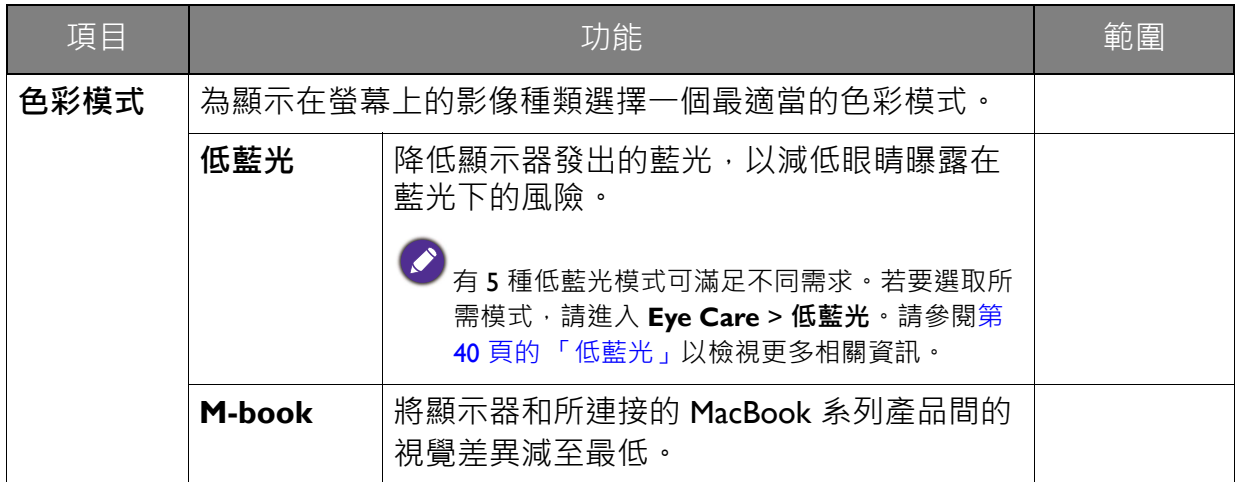

<span id="page-35-1"></span><span id="page-35-0"></span>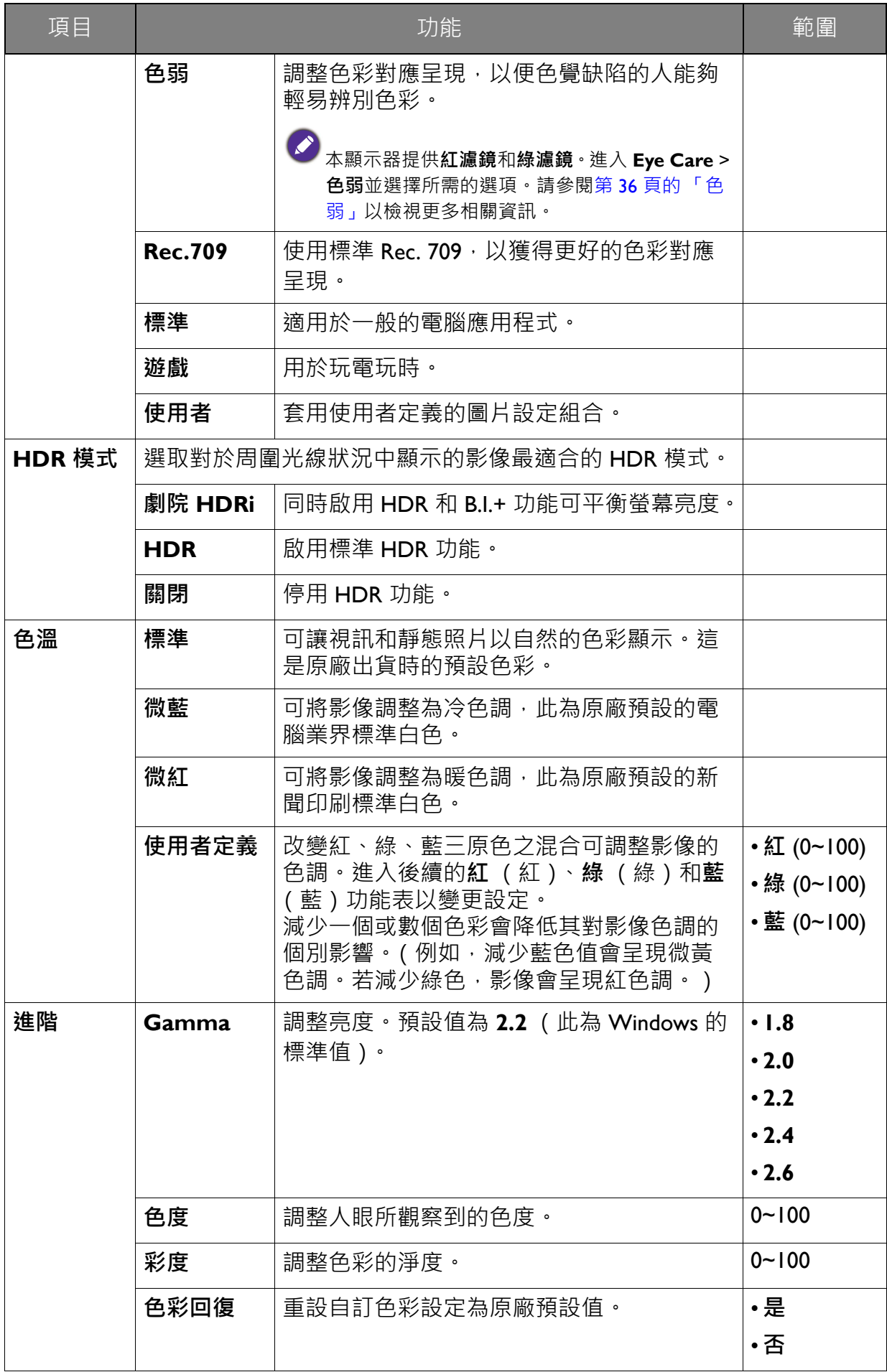

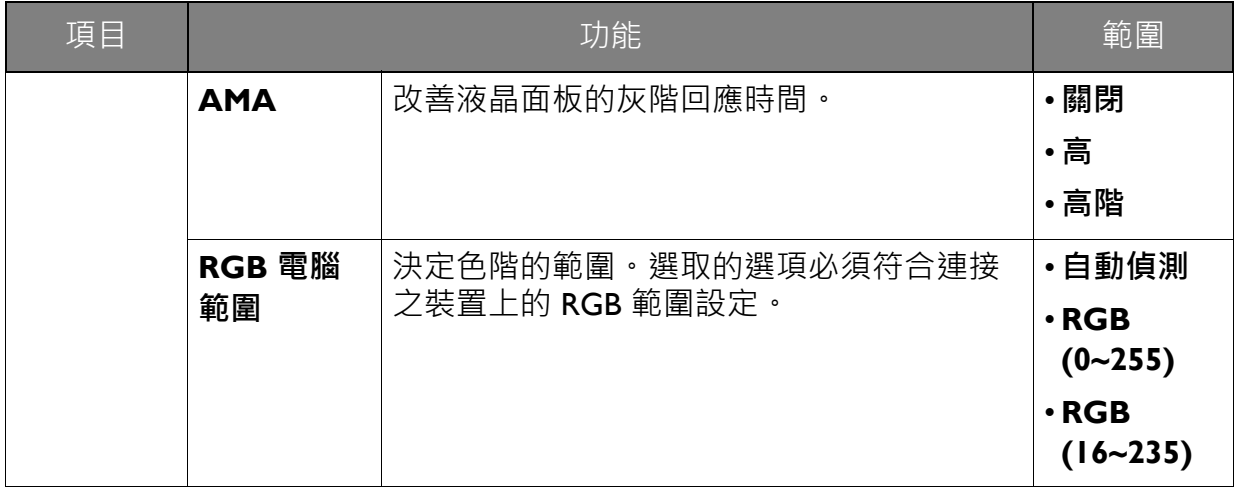

## <span id="page-37-2"></span><span id="page-37-0"></span>**音效設定**功能表

可用的功能表選項將視輸入來源、功能及設定而有所不同。無法使用的功能表選項會變 成灰色。無法使用的按鍵將停用,且對應的 OSD 圖示也會消失。對於沒有特定功能的 機型,其設定和相關項目將不會出現在功能表上。

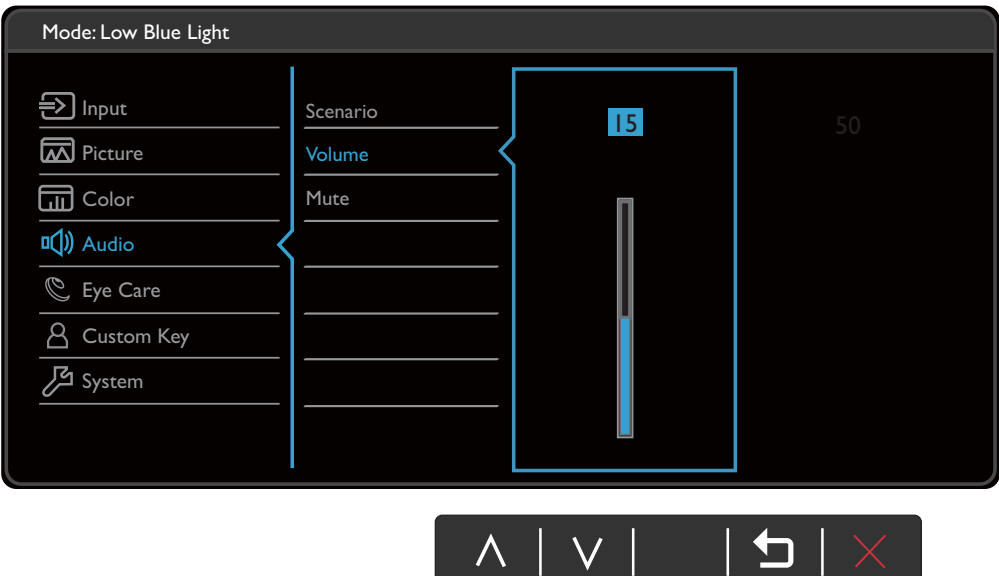

- 1. 選取快速鍵功能表中的 (**功能表**)。
- 2. 使用 ヘ 或 V·選取音效設定。
- 3. 選取 → 進入子功能表,然後使用 ヘ 或 ∨ 選取功能表項目。
- 4. 使用  $\bigwedge$  或  $\bigvee$  進行調整, 或使用 OK 選取。
- 5. 若要回到上一個功能表,請選取 5。
- 6. 若要離開功能表,請選取 $\chi$ 。

<span id="page-37-1"></span>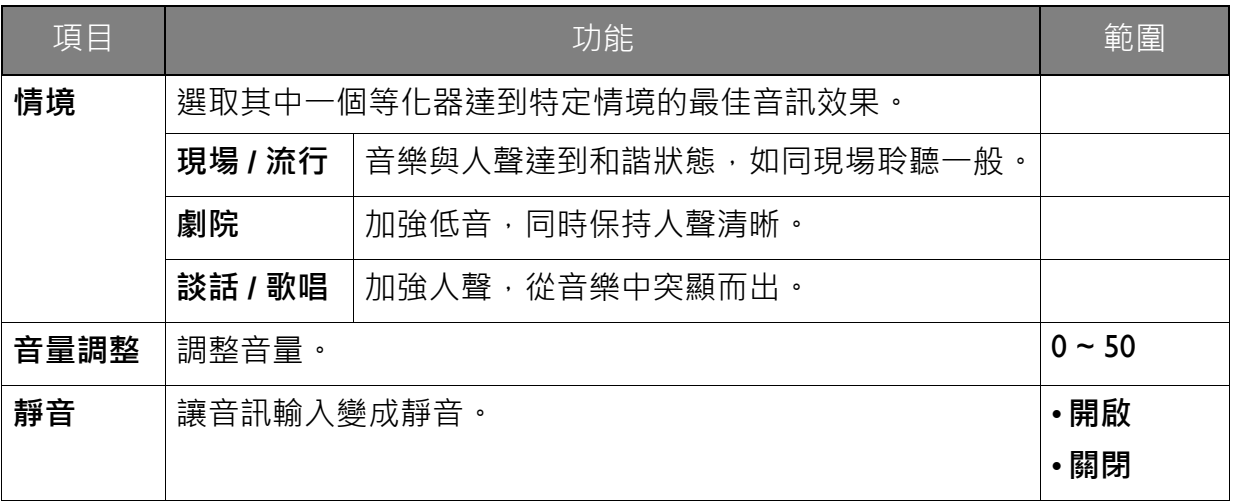

# <span id="page-38-2"></span><span id="page-38-0"></span>**Eye Care** 功能表

可用的功能表選項將視輸入來源、功能及設定而有所不同。無法使用的功能表選項會變 成灰色。無法使用的按鍵將停用,且對應的 OSD 圖示也會消失。對於沒有特定功能的 機型,其設定和相關項目將不會出現在功能表上。

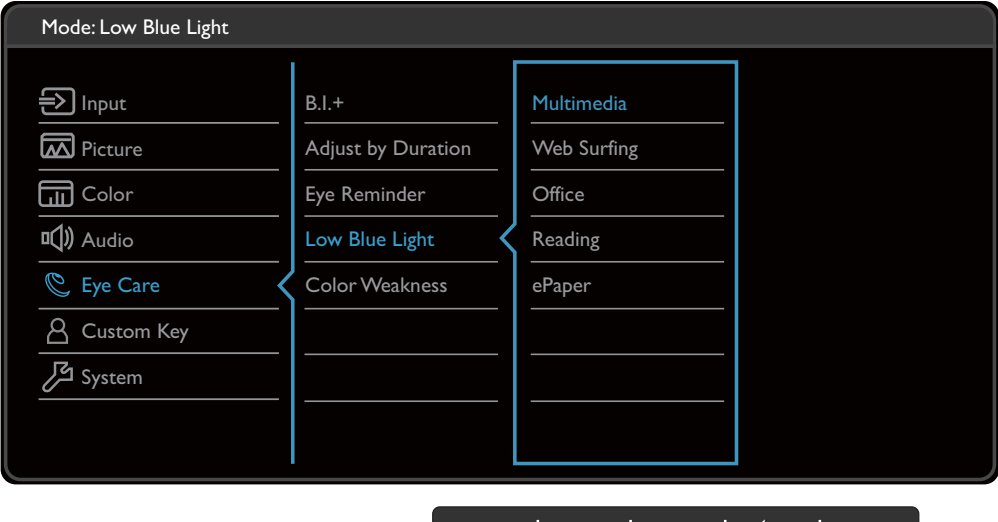

OK I

- 1. 選取快速鍵功能表中的 (**功能表**)。
- 2. 使用 ∧ 或 ∨ · 選取 Eye Care ·
- 3. 選取 → 進入子功能表,然後使用 ヘ 或 ∨ 選取功能表項目。
- 4. 使用  $\Lambda$  或  $V$  進行調整, 或使用 OK 選取。
- 5. 若要回到上一個功能表,請選取 句。
- 6. 若要離開功能表,請選取 $\chi$ 。

<span id="page-38-1"></span>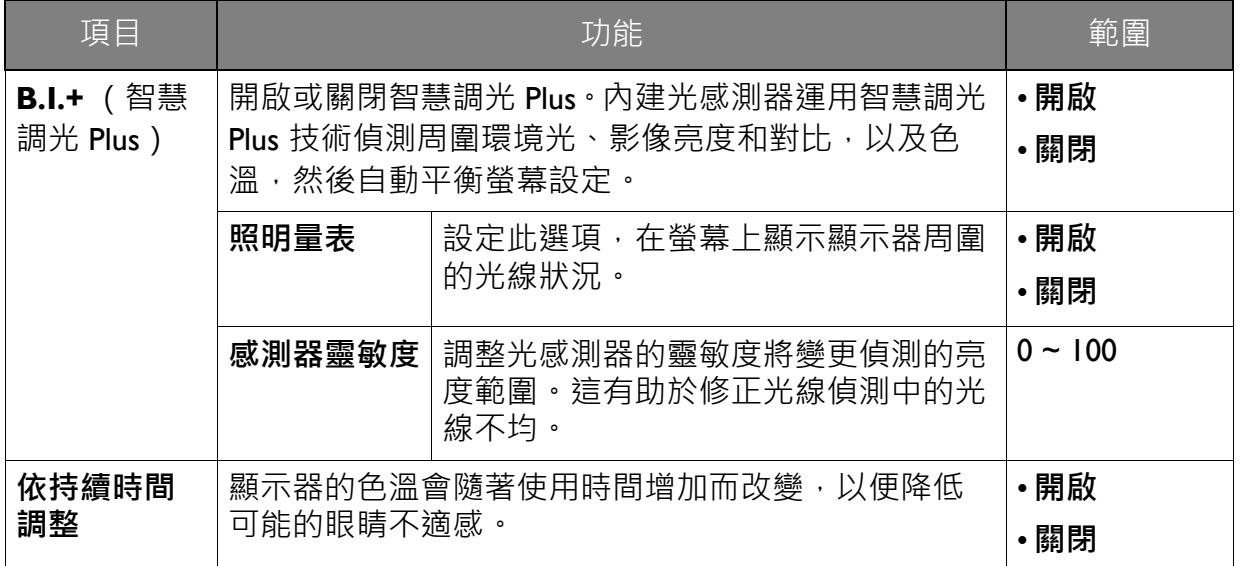

<span id="page-39-0"></span>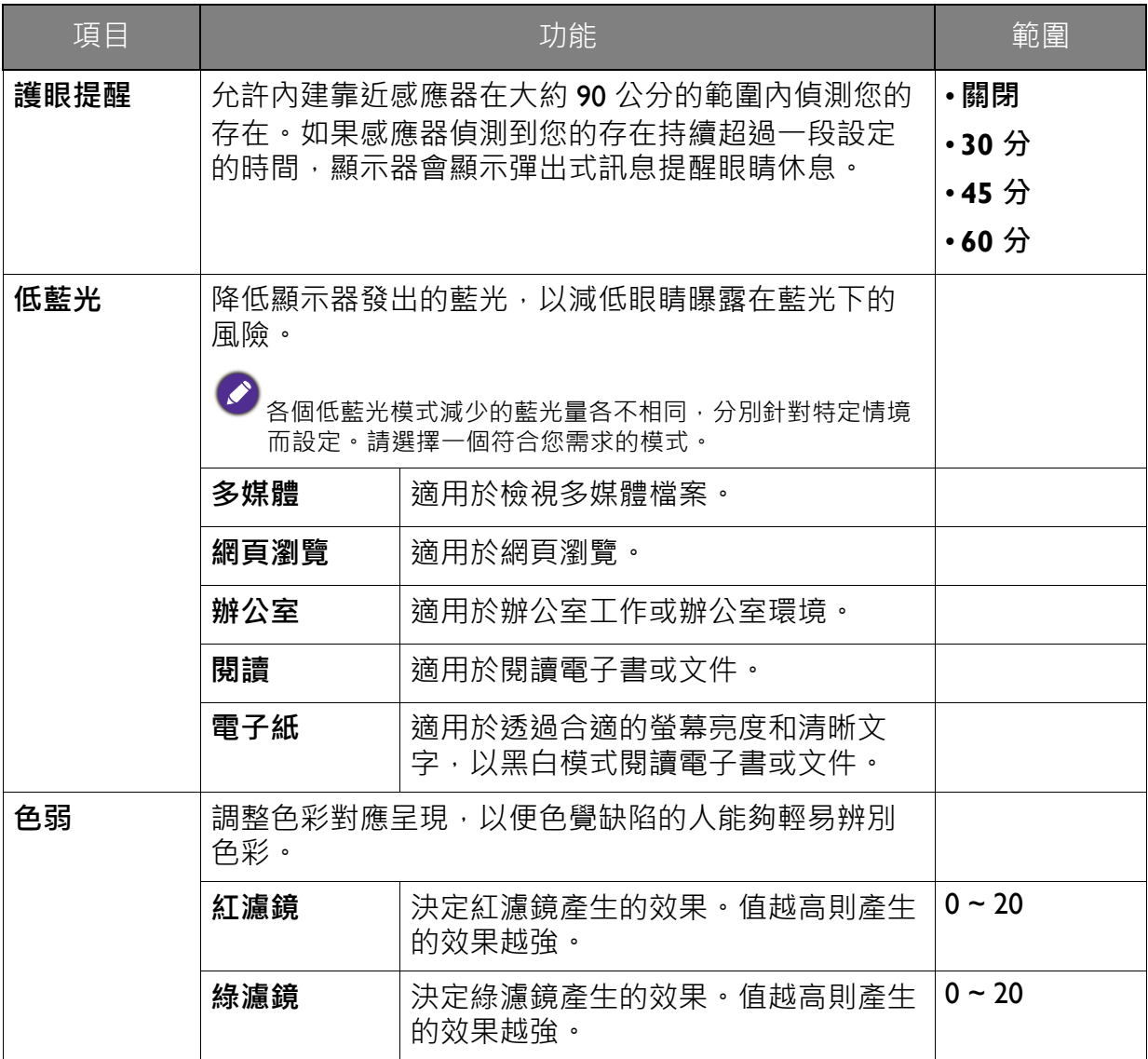

## <span id="page-40-1"></span><span id="page-40-0"></span>**自訂鍵**功能表

可用的功能表選項將視輸入來源、功能及設定而有所不同。無法使用的功能表選項會變 成灰色。無法使用的按鍵將停用,且對應的 OSD 圖示也會消失。對於沒有特定功能的 機型,其設定和相關項目將不會出現在功能表上。

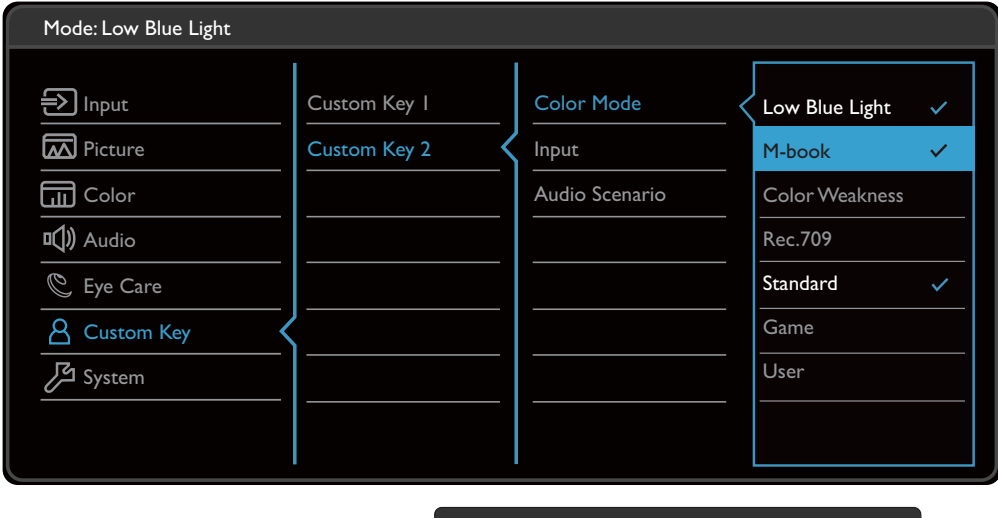

 $\bigwedge$ 

VOKD

- 1. 選取快速鍵功能表中的 (**功能表**)。
- 2. 使用 ヘ 或 V · 選取自訂鍵。
- 3. 選取 → 進入子功能表,然後使用 ヘ 或 ∨ 選取功能表項目。
- 4. 使用  $\Lambda$  或  $V$  進行調整, 或使用 OK 選取。
- 5. 若要回到上一個功能表,請選取 5。
- 6. 若要離開功能表,請選取 $\overline{\mathsf{X}}$ 。

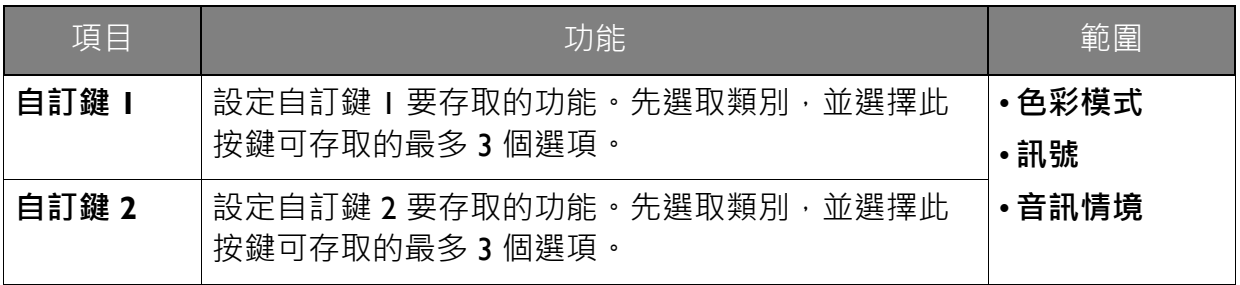

## <span id="page-41-1"></span><span id="page-41-0"></span>**系統**功能表

可用的功能表選項將視輸入來源、功能及設定而有所不同。無法使用的功能表選項會變 成灰色。無法使用的按鍵將停用,且對應的 OSD 圖示也會消失。對於沒有特定功能的 機型,其設定和相關項目將不會出現在功能表上。

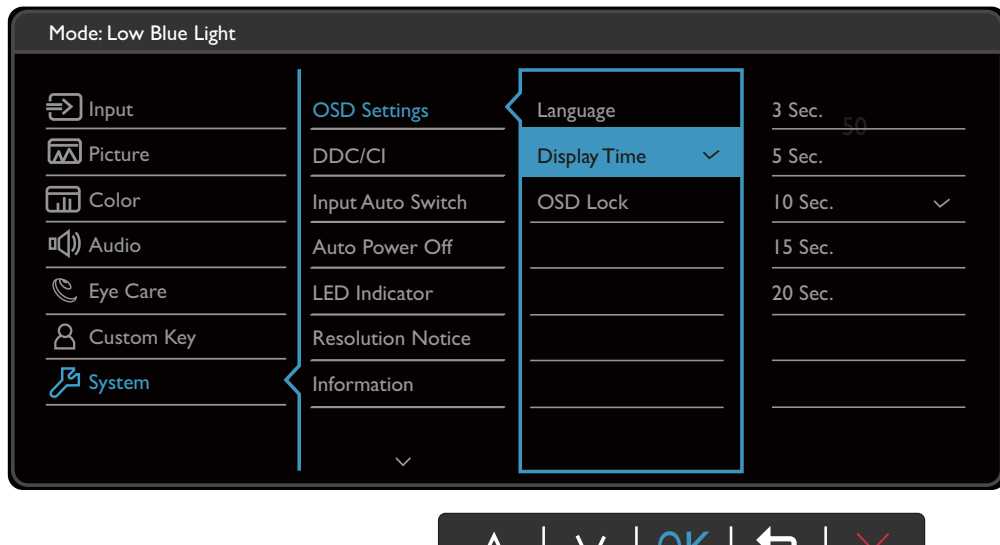

ハ │ V │ ∪ ℕ │ **ソ** 

- 1. 選取快速鍵功能表中的 (**功能表**)。
- 2. 使用 ヘ 或 V·選取系統。
- 3. 選取 → 進入子功能表,然後使用 ヘ 或 ∨ 選取功能表項目。
- 4. 使用  $\bigwedge$  或  $\bigvee$  進行調整, 或使用 OK 選取。
- 5. 若要回到上一個功能表,請選取 5。
- 6. 若要離開功能表,請選取  $\chi$

<span id="page-42-0"></span>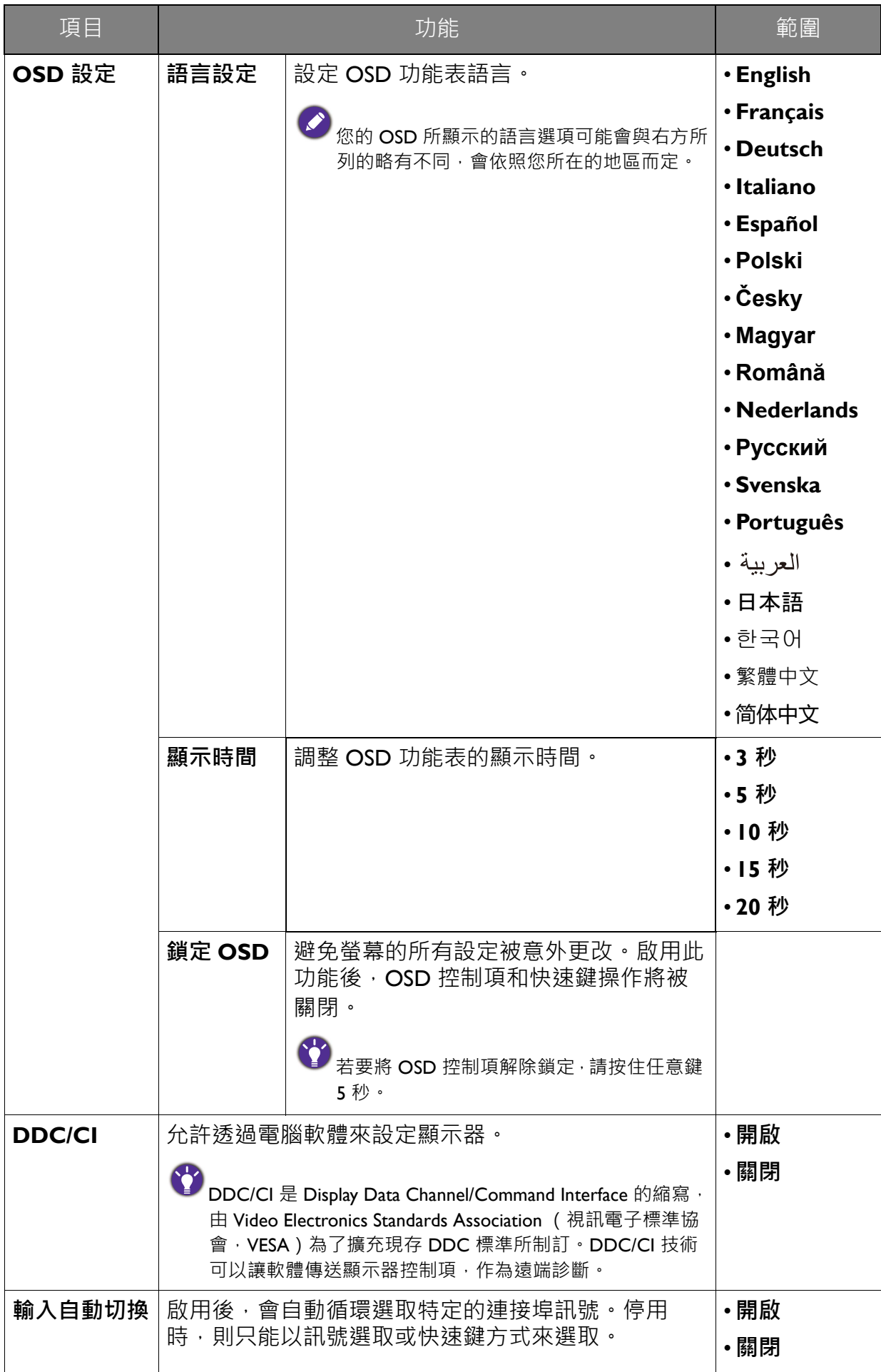

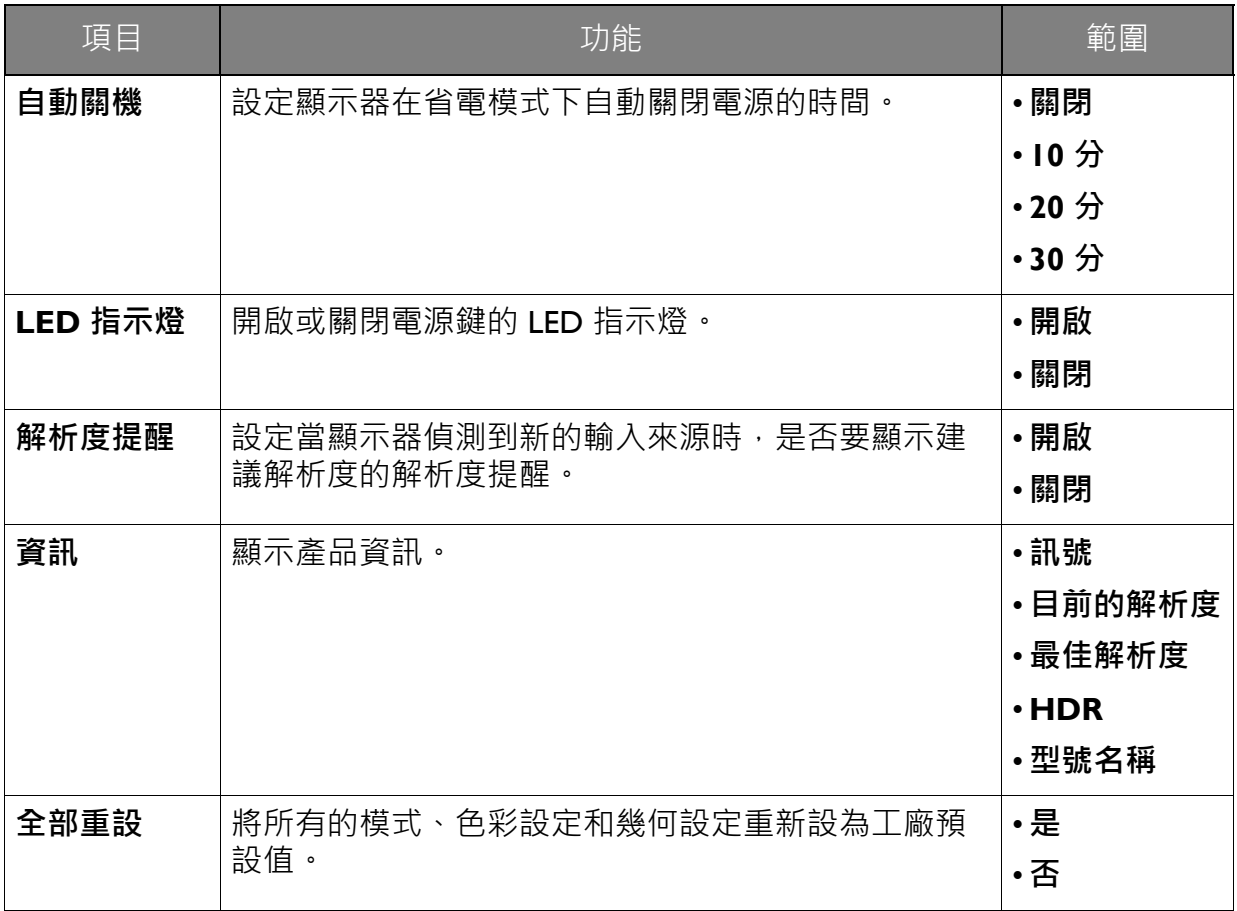

## <span id="page-44-0"></span>疑難排解

<span id="page-44-1"></span>常見問題 (FAQ)

影像

影像模糊不清。

從網站下載 **Resolution file (解析度檔案)**(請參閱第 3 [頁的 「產品支援」\)](#page-2-1)。請參閱 「**調整螢幕解析度,。**然後選擇正確的解析度、更新速率,並依照這些指示進行調整。

影像模糊的情形是否只發生在解析度低於原生 (最大)解析度的情況下?

從網站下載 **Resolution file (解析度檔案)**(請參閱第 3 [頁的 「產品支援」\)](#page-2-1)。請參閱 「**調整螢幕解析度**」。選擇原生解析度。

可見的像素錯誤。

數種像素中的一種永遠為黑色,一種或幾種像素永遠為白色,另外還有一種或幾種像素 永遠為紅色、綠色、藍色或其它顏色。

- 清潔 LCD 螢幕。
	- 多次打開和關閉電源。
	- 它們是恆亮或恆滅的像素,這是 LCD 技術本身的缺陷。
- 影像色彩錯誤。

畫面有偏黃、偏藍、或偏粉紅色的情形。

進入**色彩設定** > **進階** > **色彩回復**,然後選擇**是**,將色彩重新設定為原廠預設值。

如果影像仍不正確,且 OSD 色彩設定仍有錯誤,表示訊號輸入缺少三原色之一。請檢 查訊號纜線的接頭。如果有接腳彎曲或折斷,請與經銷商聯繫,以取得支援服務。

- 影像失真、閃爍或晃動。
- 從網站下載 **Resolution file (解析度檔案)**(請參閱第 3 [頁的 「產品支援」\)](#page-2-1)。請參閱 「**調整螢幕解析度**」。然後選擇正確的解析度、更新速率,並依照這些指示進行調整。
- 使用原生解析度執行顯示器,但影像仍會失真。

利用原生解析度顯示不同輸入訊號的影像時,可能會導致失真或變形。為使不同類型的 輸入訊號都可達到最佳顯示效能,您可以利用**顯示模式**功能為輸入訊號設定最適原生比 例。詳細請參閱第 34 [頁的 「顯示模式」。](#page-33-0)

影像往某個方向偏移。

從網站下載 **Resolution file (解析度檔案)**(請參閱第 3 [頁的 「產品支援」\)](#page-2-1)。請參閱 「**調整螢幕解析度**」。然後選擇正確的解析度、更新速率,並依照這些指示進行調整。

在螢幕上可以看到靜態顯示的影像會有模糊的陰影。

- 啟用電源管理功能可以讓您的電腦和螢幕在沒有使用的時候進入低耗電 「休眠」 模式。
	- 使用螢幕保護程式可避免出現影像殘留。

#### LED 電源指示燈

LED 指示燈為白燈或橘燈。

• 如果 LED 恆亮白燈,表示顯示器的電源開啟。

- •如果 LED 是白色,且螢幕顯示超出<mark>顯示範圍</mark>訊息,表示您正在使用顯示器不支援的顯 示模式,請將設定變更到受支援的模式。從網站下載 **Resolution file (解析度檔案)** (請參閱第 3 [頁的 「產品支援」](#page-2-1))。請參閱 「**調整螢幕解析度**」。然後選擇正確的解析 度、更新速率,並依照這些指示進行調整。
- •如果 LED 是橘色,表示雷源管理模式已啟動。請按下雷腦鍵盤上的任何按鍵或移動滑 鼠。如果無效,請檢查訊號纜線接頭。如果有接腳彎曲或折斷,請與經銷商聯繫,以 取得支援服務。
- 如果 LED 熄滅,請檢查電源供應插座、外部電源供應器與主電源開關。從**系統** > **LED 指示燈**開啟 LED 指示燈。

OSD 控制

無法存取 OSD 控制項。

若要將預設為鎖定的 OSD 控制解除鎖定,請按住任意鍵 5 秒。

#### OSD 訊息

電腦啟動過程中,畫面上將出現**超出顯示範圍**訊息。

如果電腦啟動過程中畫面出現**超出顯示範圍**訊息,表示作業系統或顯示卡造成電腦相容 性問題。系統將自動調整更新頻率。只需等候直至作業系統啟動。

#### 音效設定

- 內建喇叭沒有聲音。
- •檢查所要的輸入音訊訊號纜線是否正確連接。如需詳細資訊,請參閱第 14 頁的「 連 [接音源纜線。」。](#page-13-1)
	- 調高音量 (可能為靜音或音量太低)。
	- •移除耳機和 / 或外接式喇叭。(如果這些裝置已連接到顯示器, 內建喇叭就會自動 靜音。)

#### 連接的外接式喇叭沒有聲音。

- 移除耳機 (如果耳機已連接到顯示器)。
- 檢查耳機插孔是否正確連接。
- •如果外接式喇叭是由 USB 供電,請檢查 USB 連線是否正常。
- 調高外接式喇叭的音量 (可能為靜音或音量太低)。

#### 感應器

顯示器的光感測器無法運作。

光感測器位於顯示器前方底部。請檢查以下項目:

- 是否已經撕下感測器保護貼紙。
- 智慧調光 / 智慧調光 Plus 功能是否設為開啟。檢查 **Eye Care** > **B.I.+**(智慧調光 Plus)。
- 感應器前方是否有任何阻擋物, 使得感應器無法正常偵測 光線。
- 感測器前方是否有任何明亮色的物體或衣物。明亮色 (特 別是白色及螢光色)會反射光線,使得感測器無法偵測主 要的光線來源。

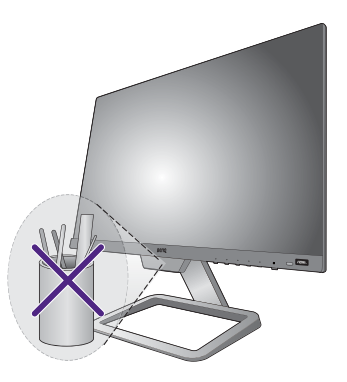

#### **HDR**

有一個訊息 **HDR:模擬**出現在畫面上。

這表示輸入內容並非 HDR 相容,顯示器處於 HDR 模擬模式,請參閱第 27 [頁的「運用](#page-26-2) HDR [技術」](#page-26-2)查看是否使用支援的播放器、內容和合格纜線。

#### <span id="page-46-0"></span>需要更多協助?

如果查閱本手冊後問題仍然存在,請與經銷商聯繫,或造訪當地網站 <Support.BenQ.com> 尋求更多協助和當地客戶服務。